#### $\dddot{\phantom{0}}$ **OSD**

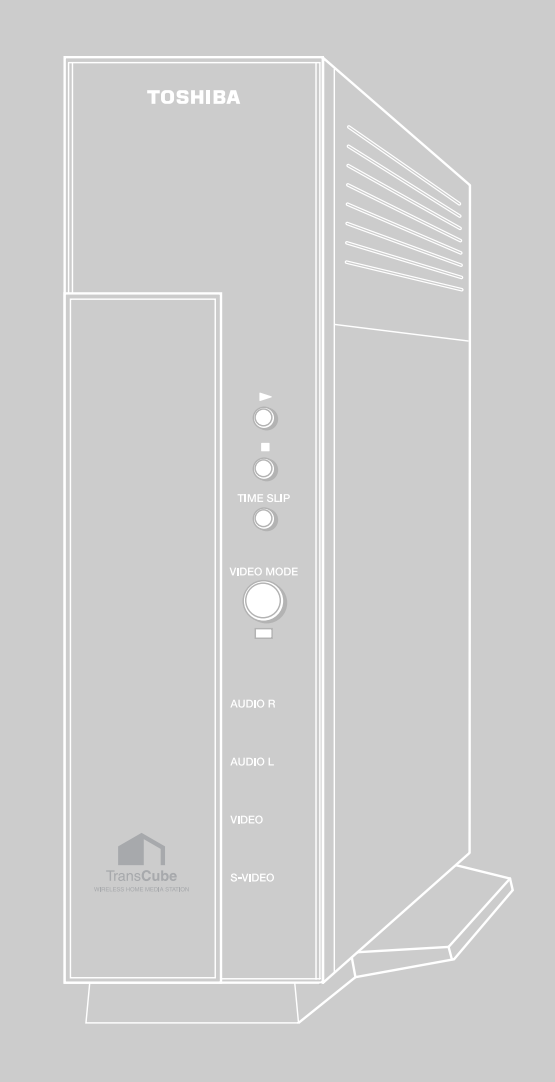

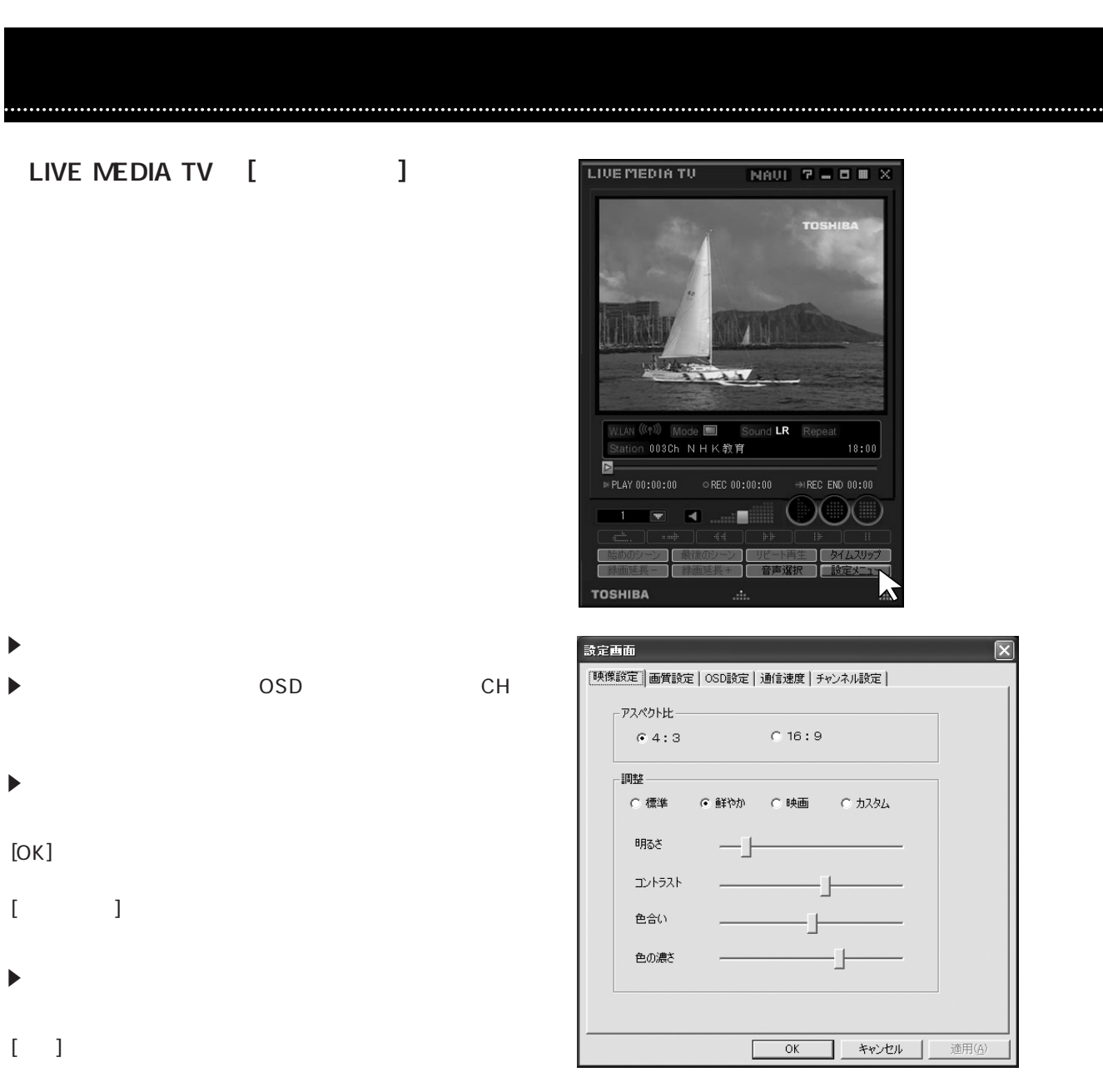

# 注意

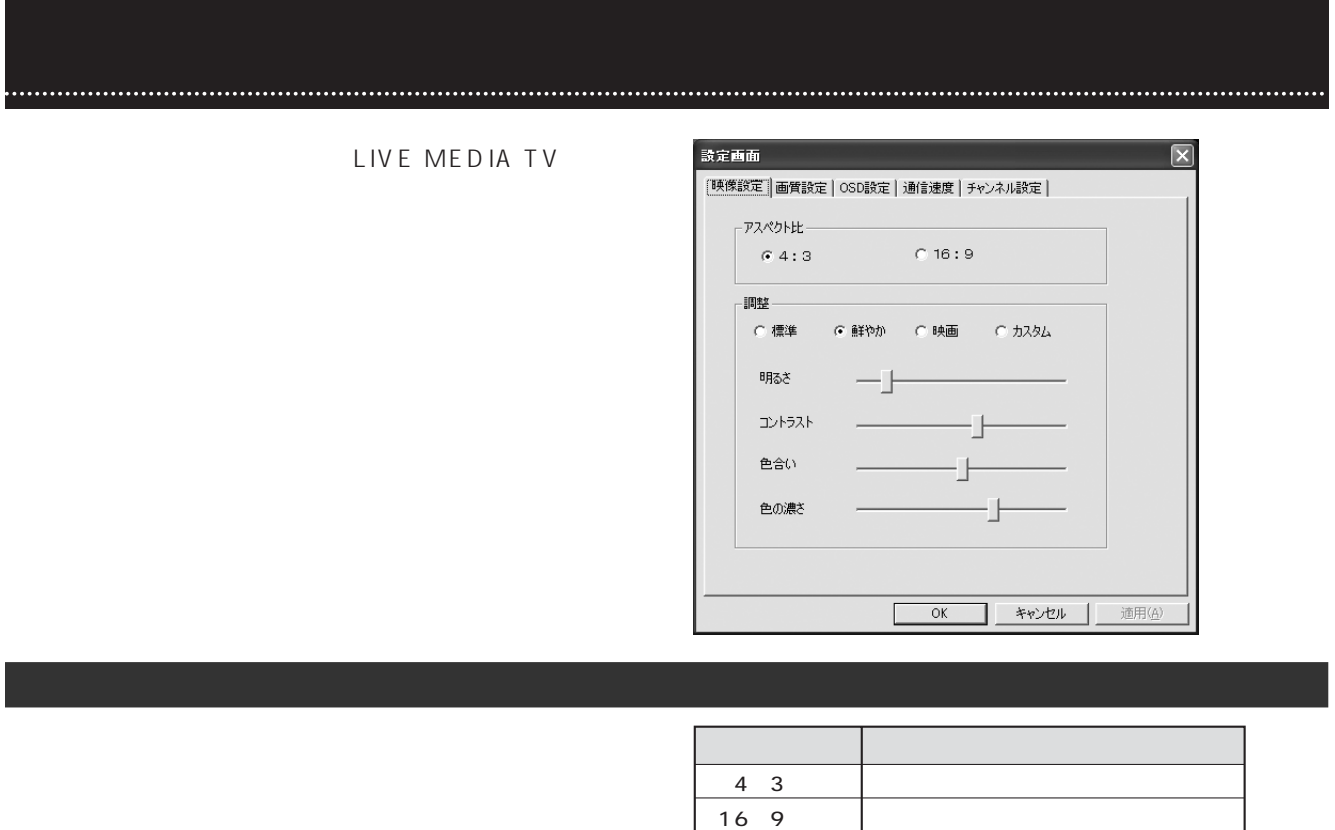

 $3$ 

 $( \ )$ 

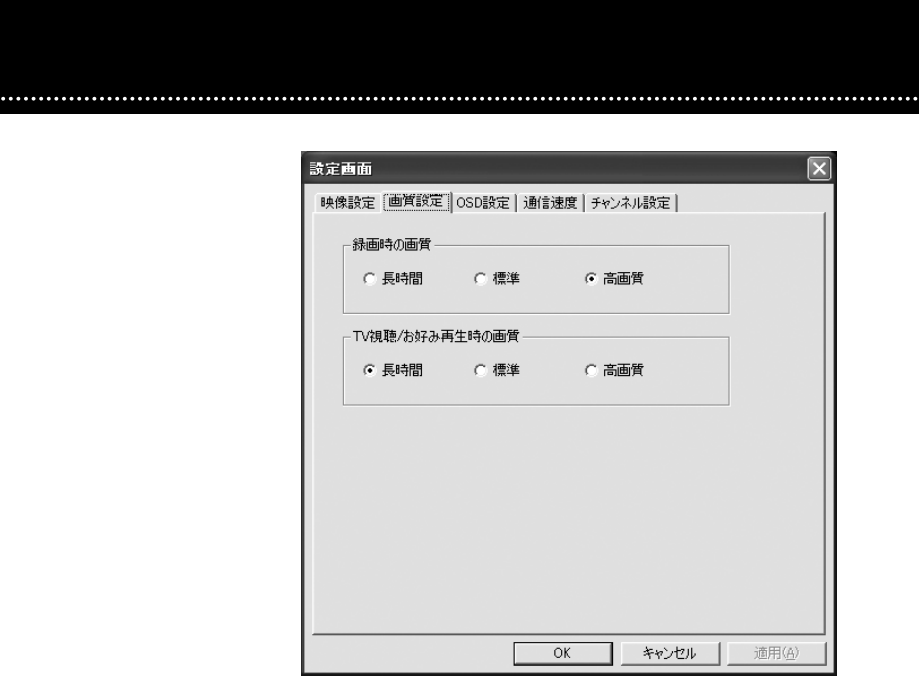

2 Mbps : TransCube 4 Mbps  $4 \, \text{Mbps}$ 6Mbps<br>
FransCube

**TV視聴/お好み再生時の画質**

2 Mbps 4 Mbps ・.<br>6 Mbps

画質設定

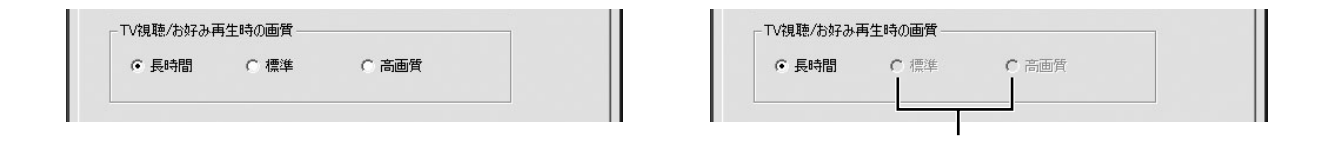

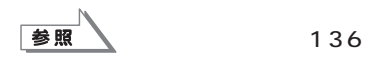

# OSD

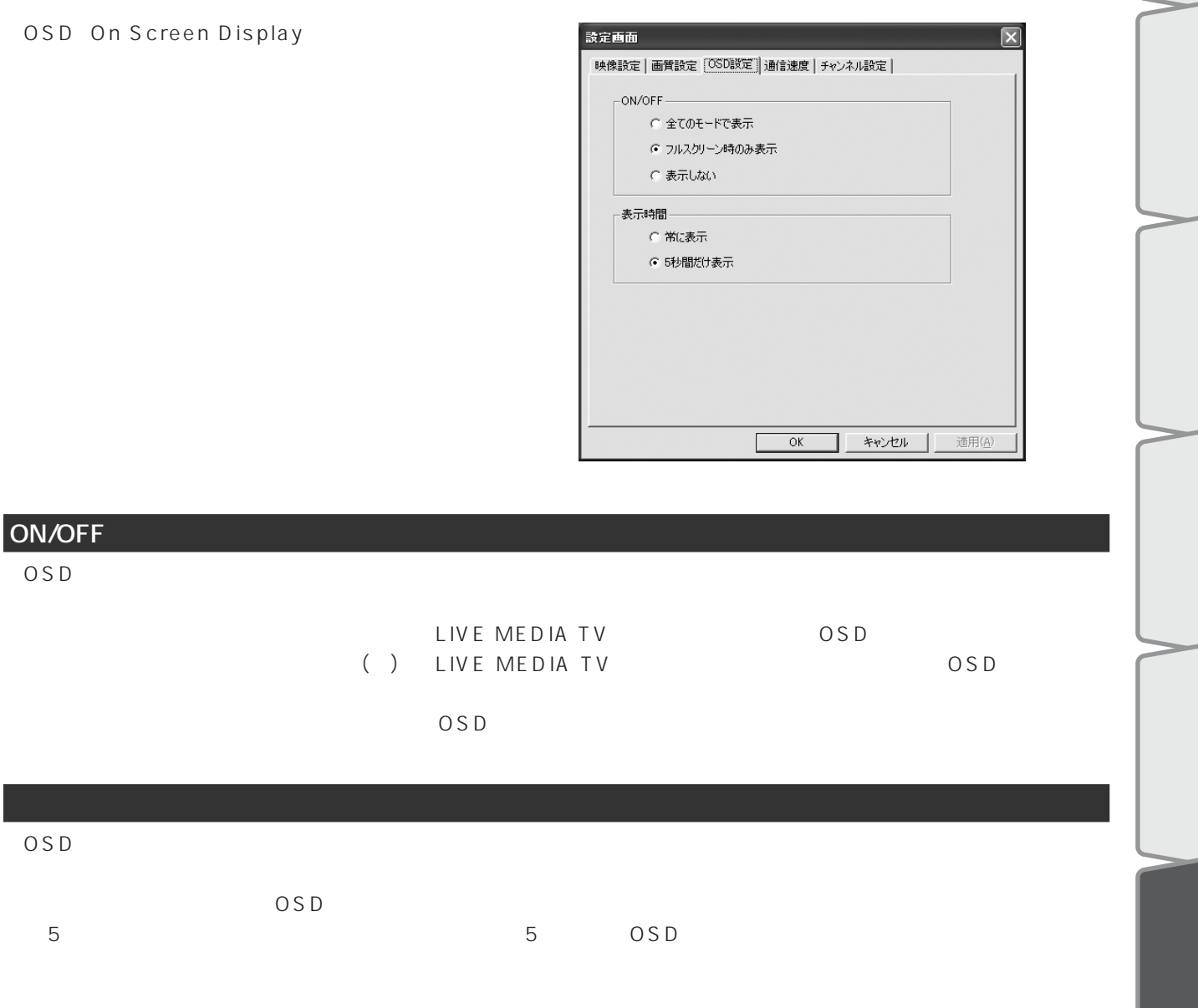

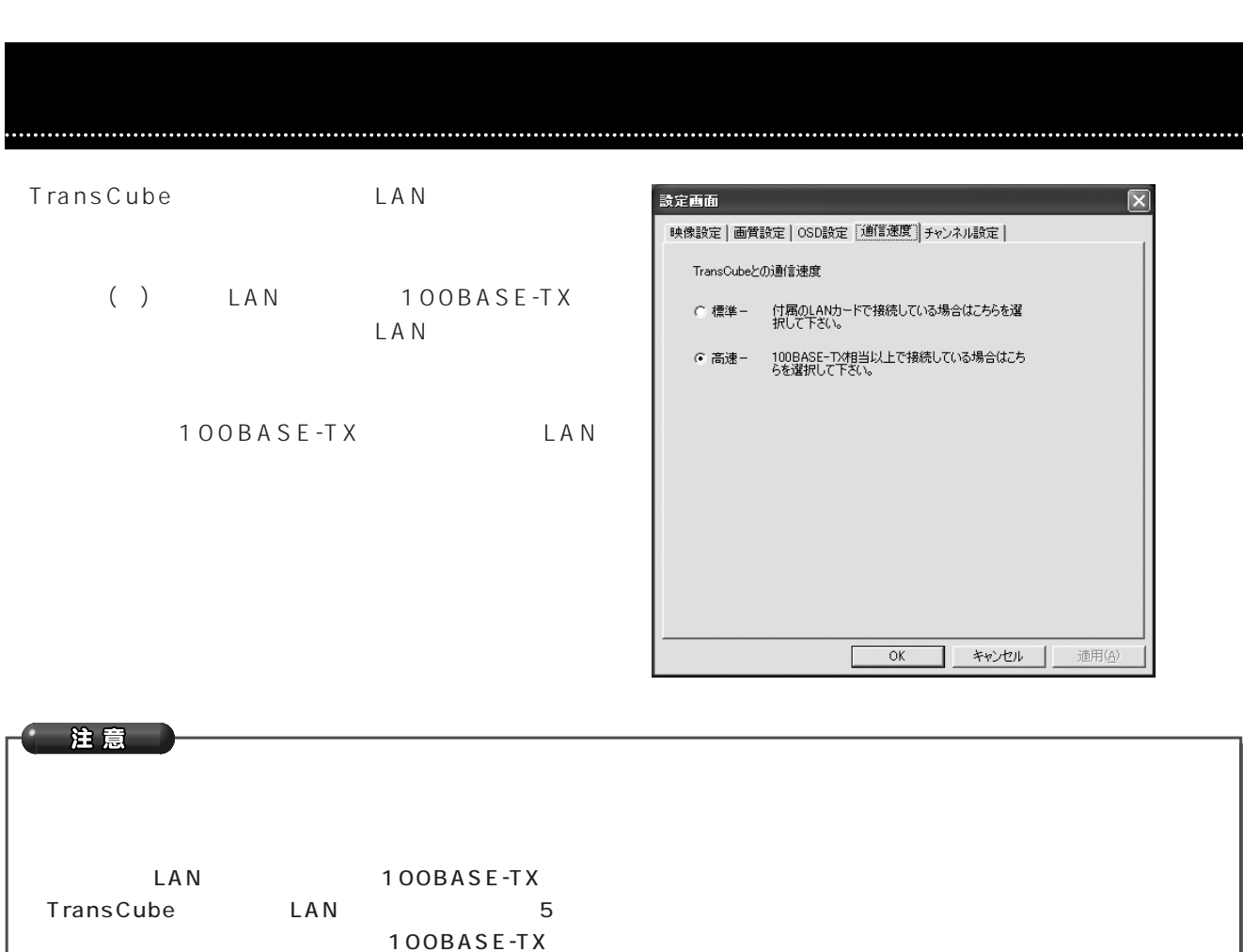

2 LAN TransCube 100BASE-TX

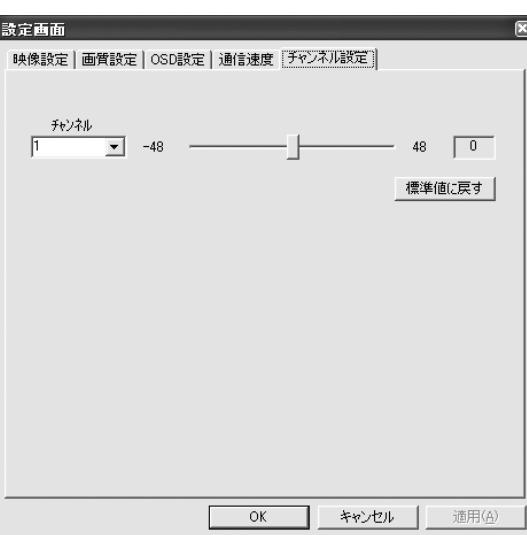

 $\Gamma_{\rm{eff}}=-1$ 

# **(LIVE MEDIA SYSTEM SETTING)**

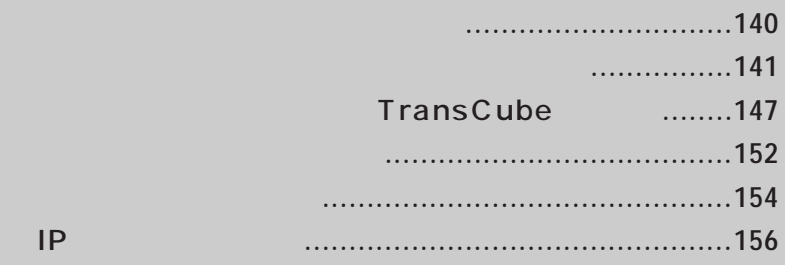

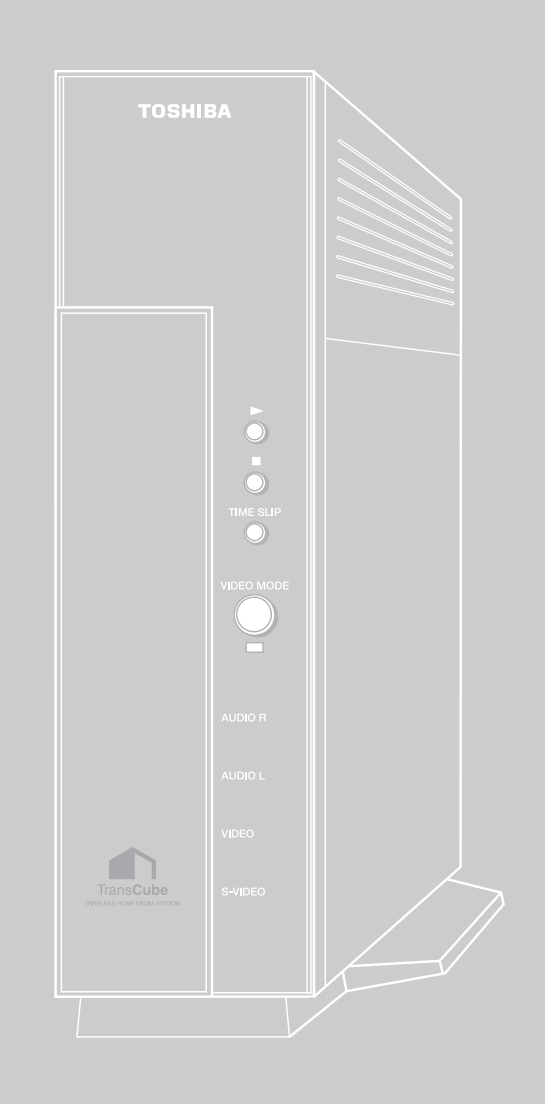

#### TransCubeで「TV を見るための設定」「インターネットに接続するための設定」「外出先から録画予約するための設  $IP$  4

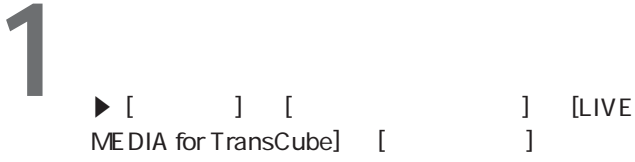

**2** 設定メニューが表示される

] [LIVE

設定ユーティリティの起動と終了

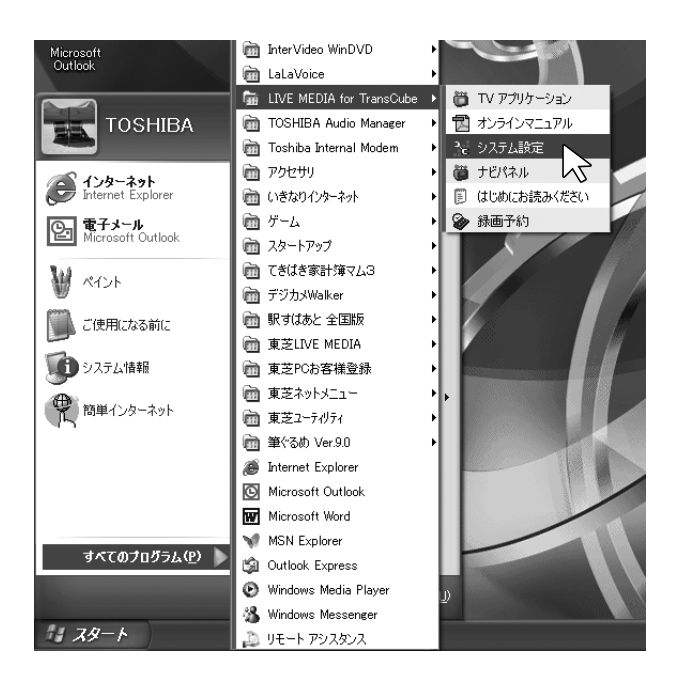

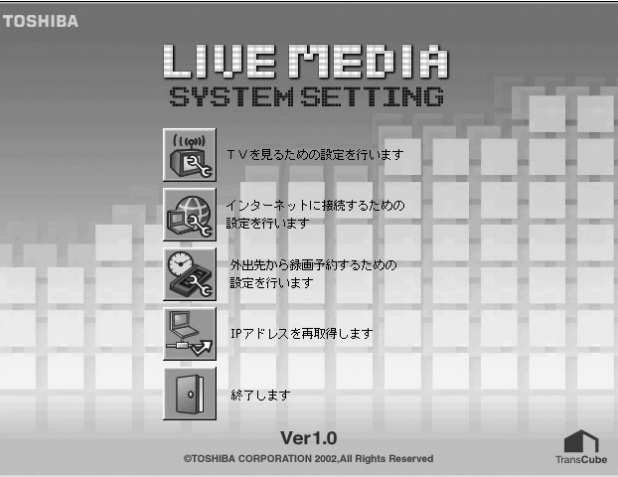

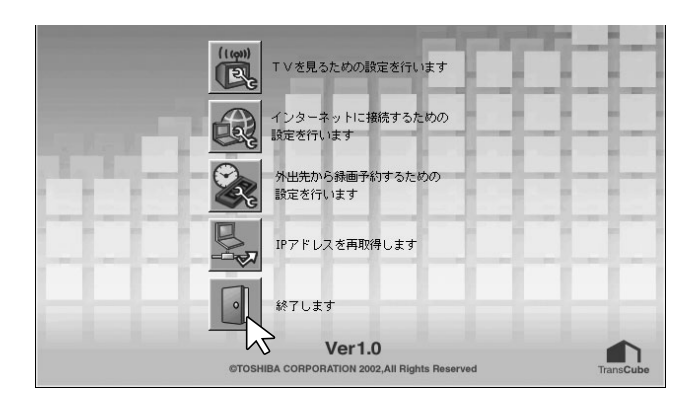

 $3<sup>1</sup>$  and  $3<sup>2</sup>$ 

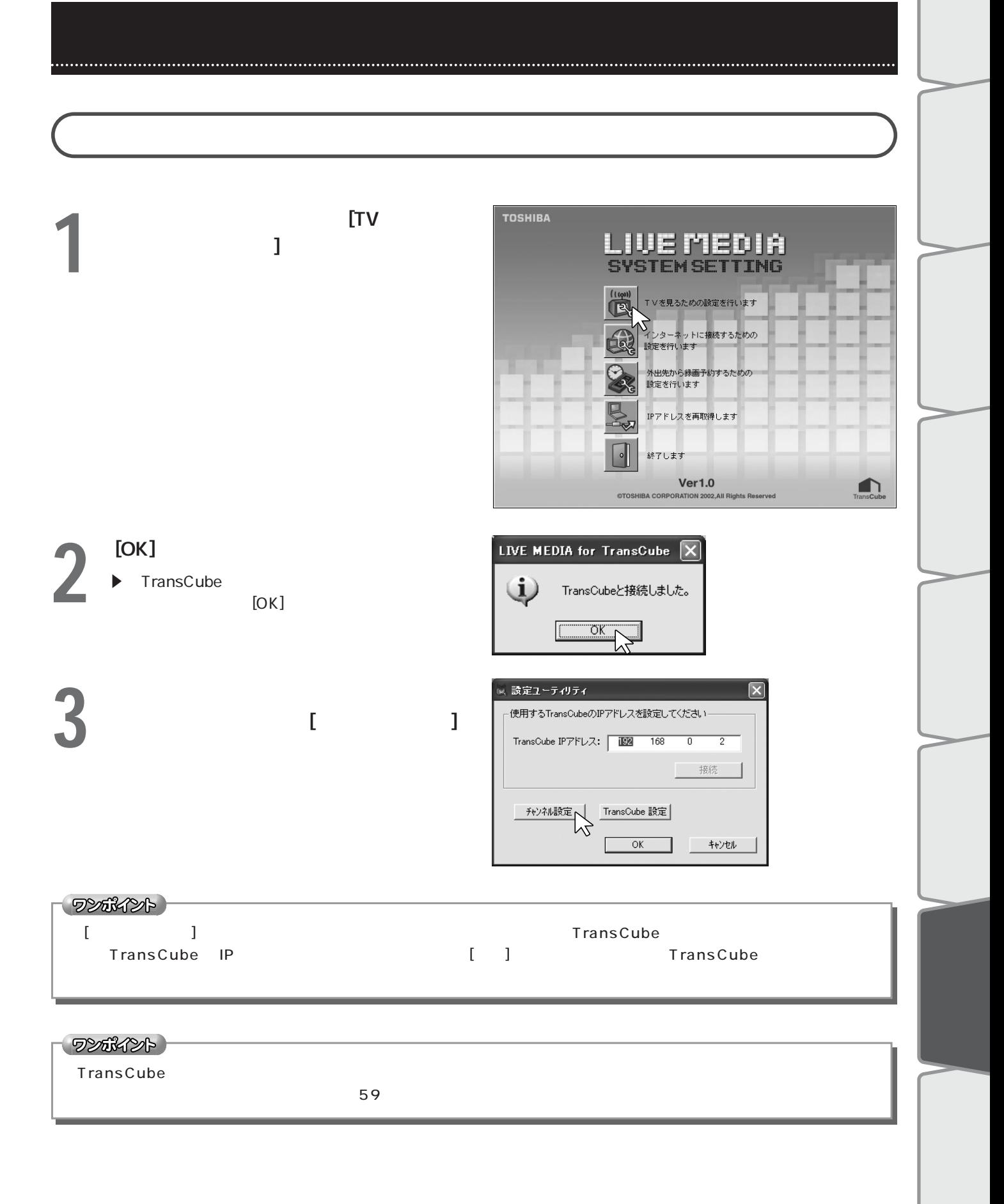

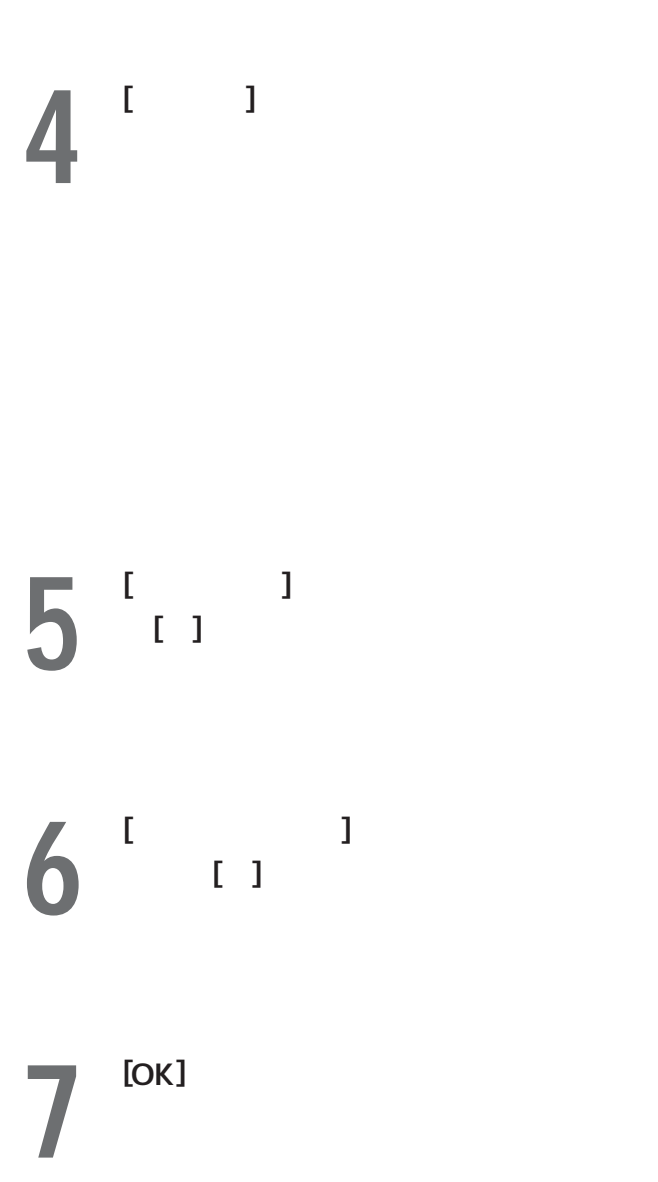

システム設定ユーティリティ テレビを見るための設定(チャンネル設定) (つづき)

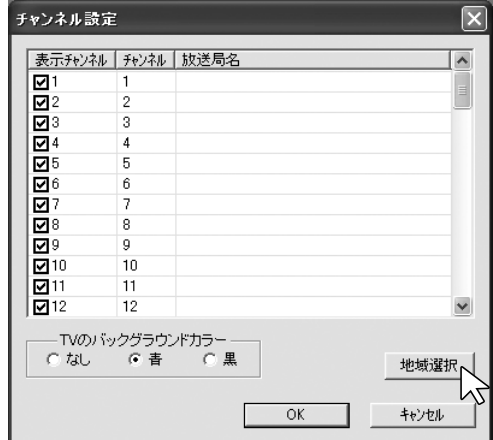

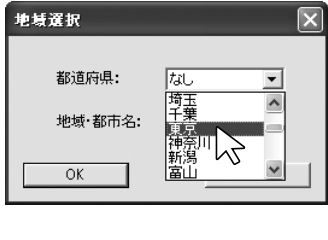

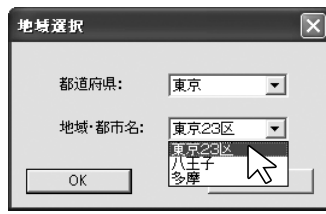

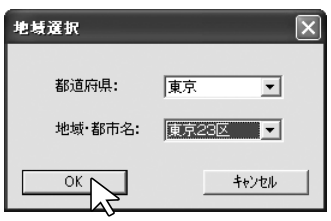

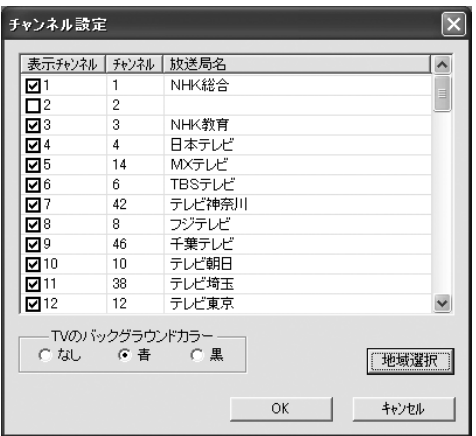

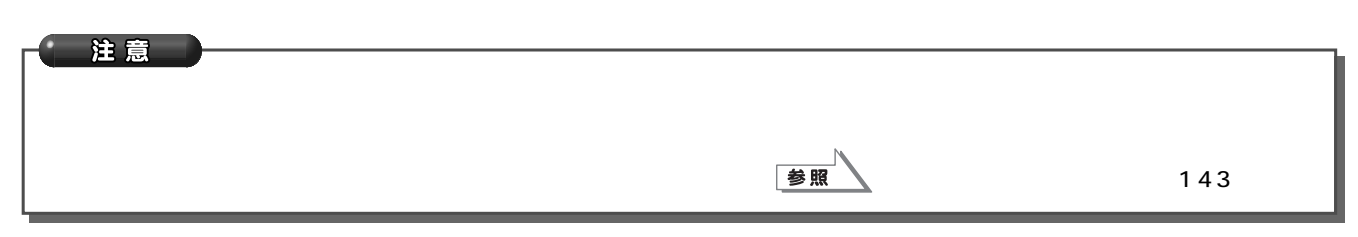

8  $^{[OK]}$ 

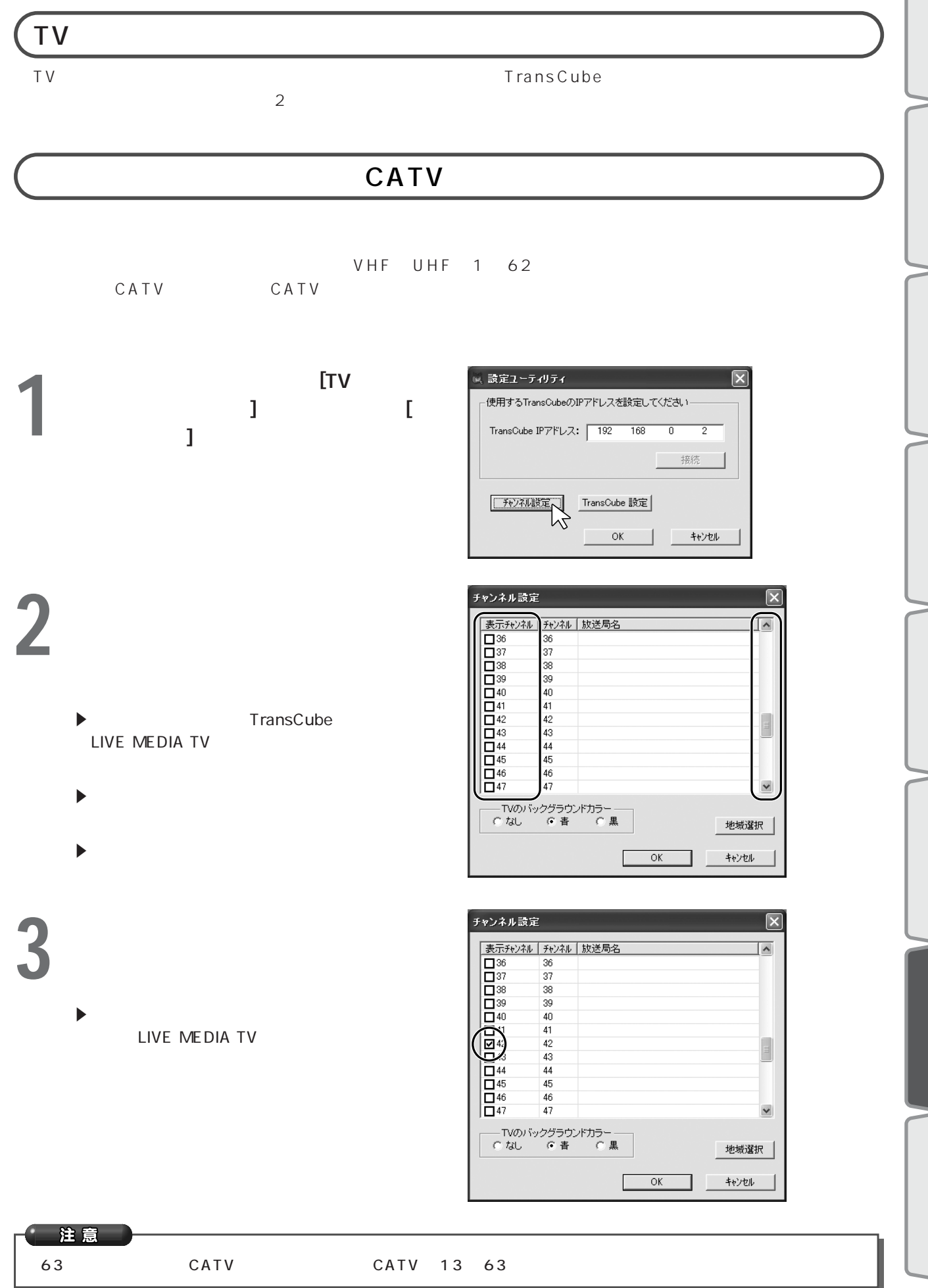

 $\sqrt{2}$ 

**4** 放送局名の欄をクリックして、局名を入力

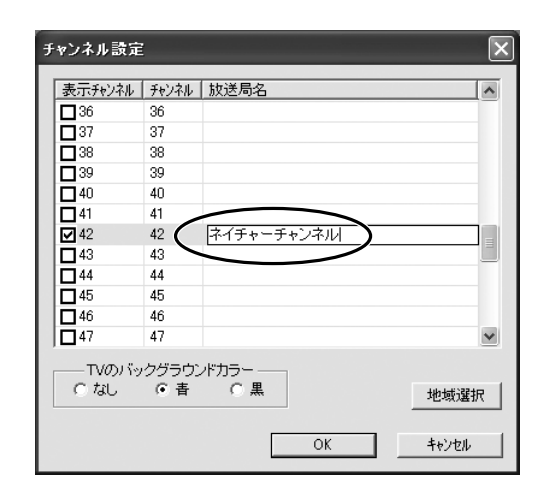

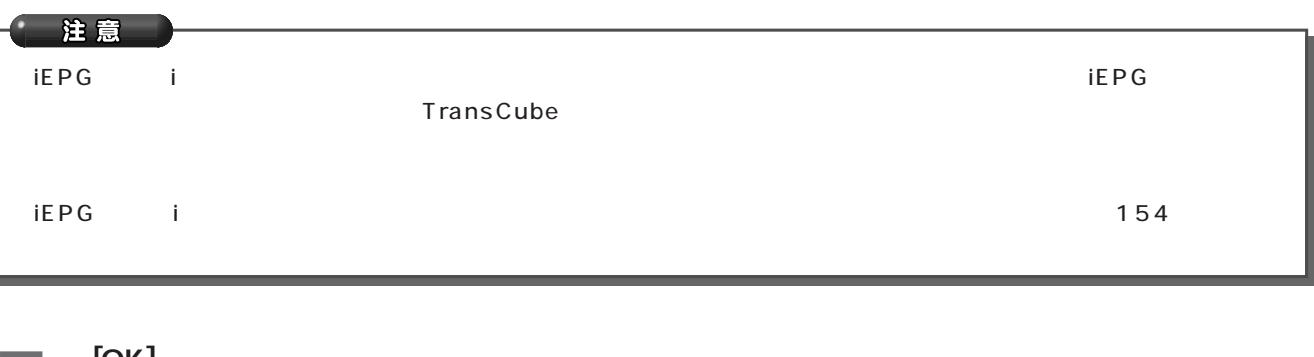

システム設定ユーティリティ テレビを見るための設定(チャンネル設定) (つづき)

**5**  $\frac{1}{2}$  ГОК]

**6** [OK]

 $\sum_{\text{LIVE MEDIA TV}}$ LIVE MEDIA TV

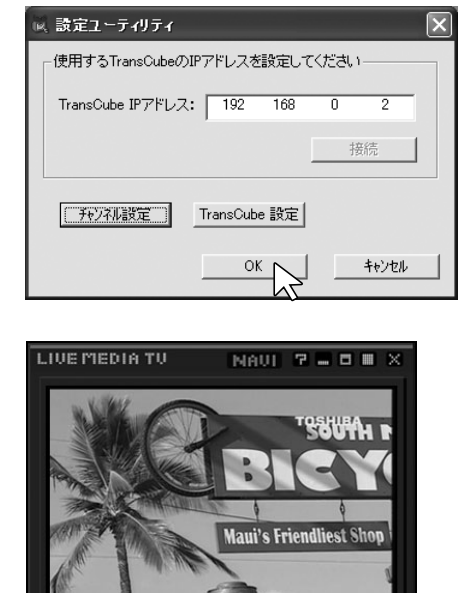

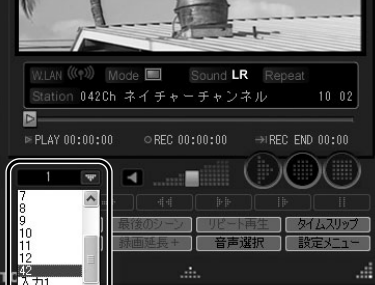

|<br>|<br>|<br>|<br>|<br>| ] and the properties of  $\mathcal{O}(n)$  $\overline{\mathfrak{a}}$ ャンネル設定 ), the contract of  $\mathcal{O}(n)$ 

2 空いです *2* 空いです

**4** ▼をクリックしてチャンネルリストを表示

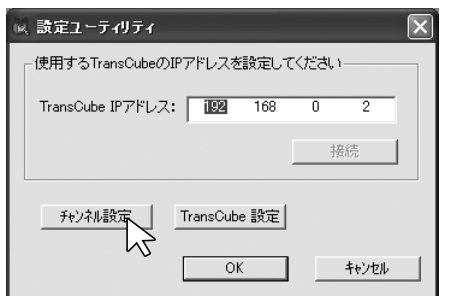

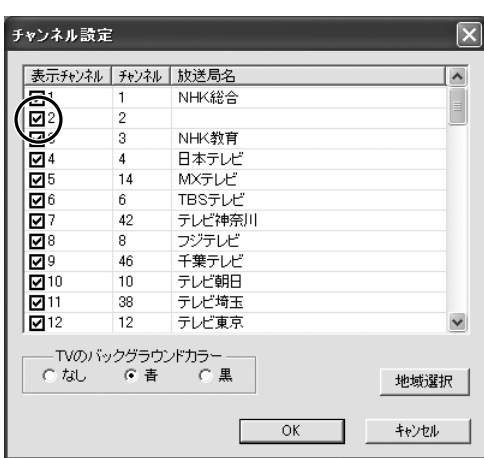

**3 b** 

[ ]

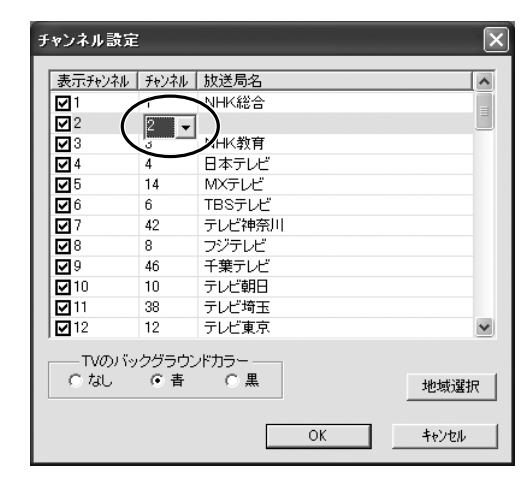

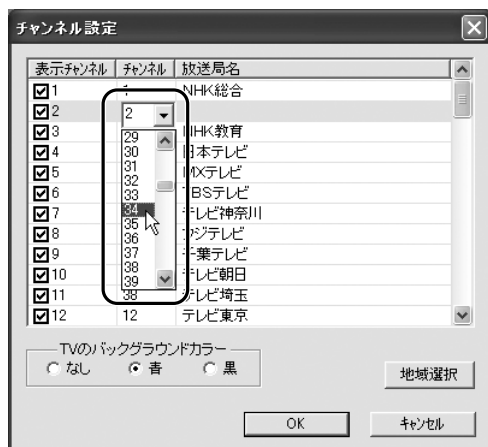

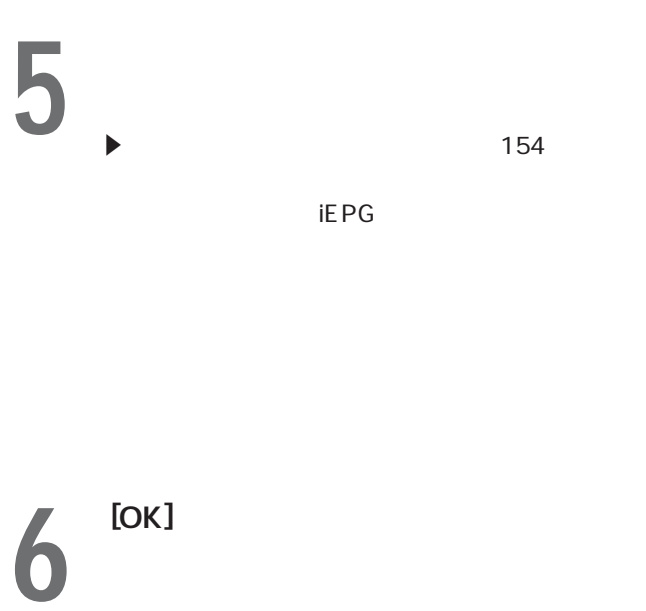

システム設定ユーティリティ テレビを見るための設定(チャンネル設定) (つづき)

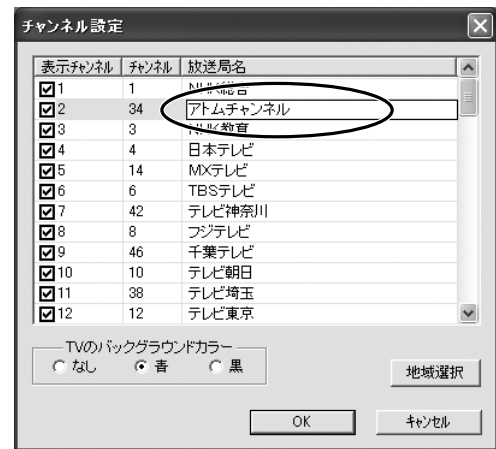

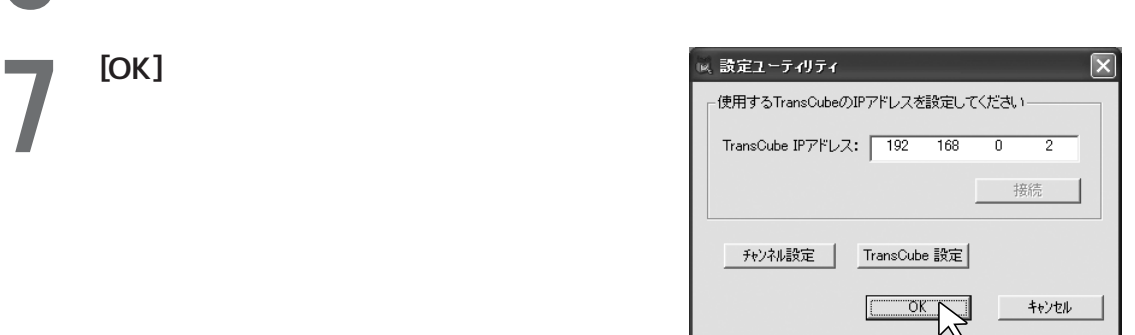

8<sup>P</sup>

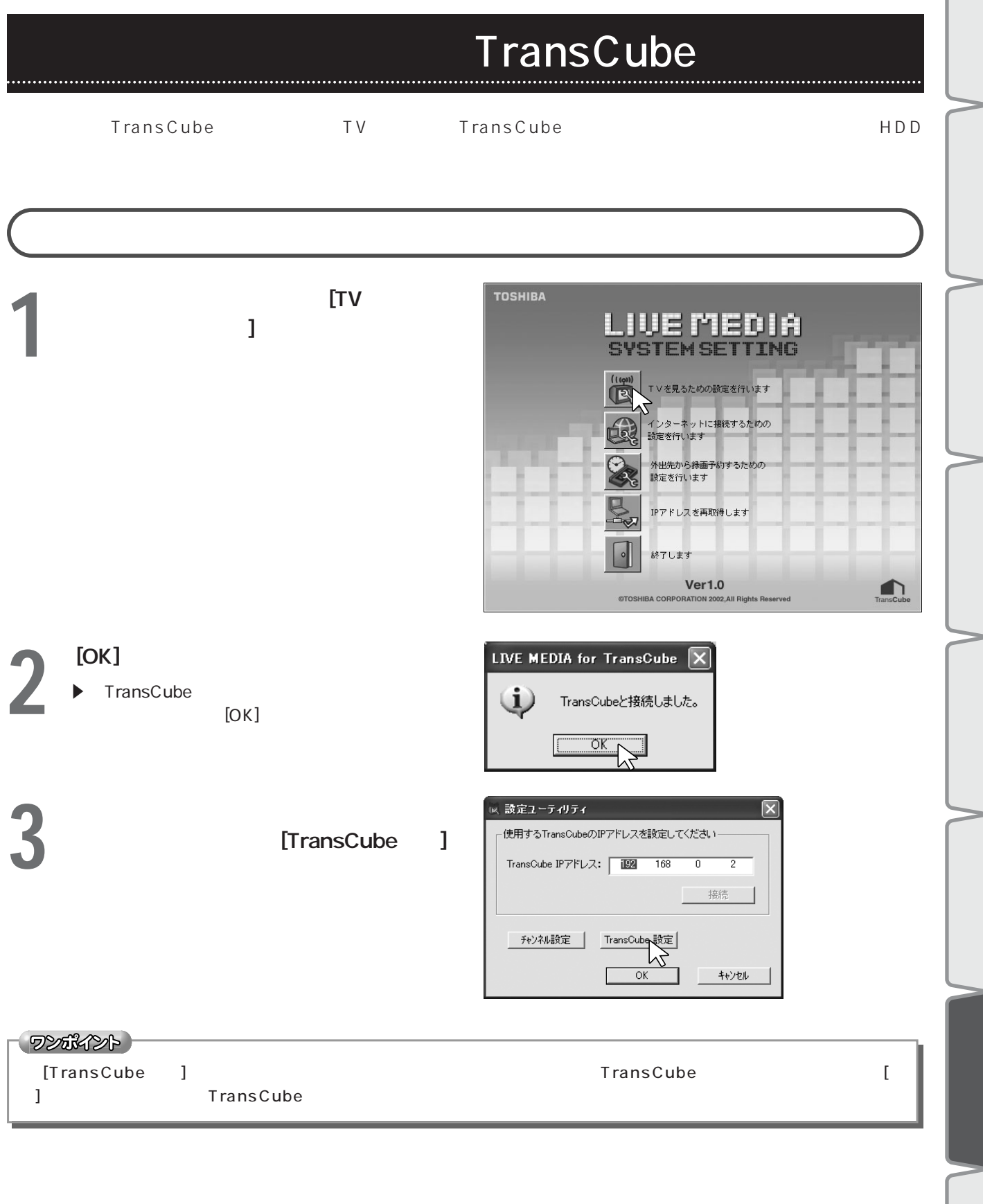

 $\sqrt{2}$ 

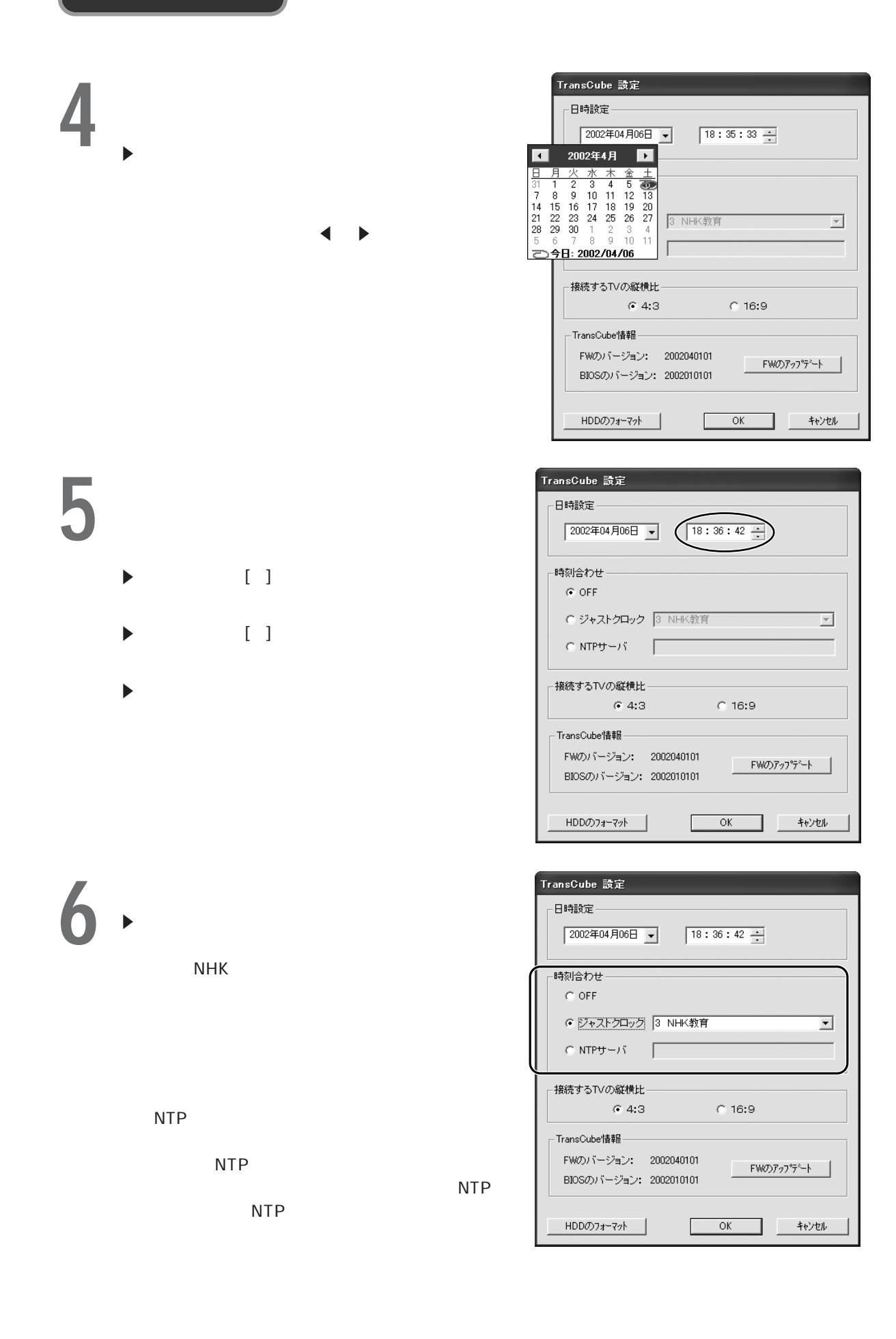

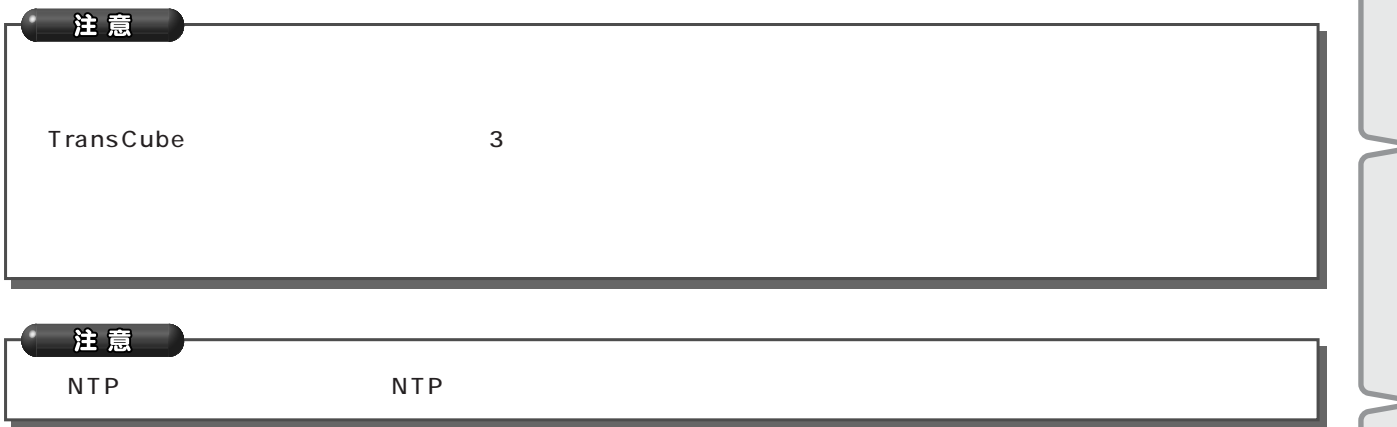

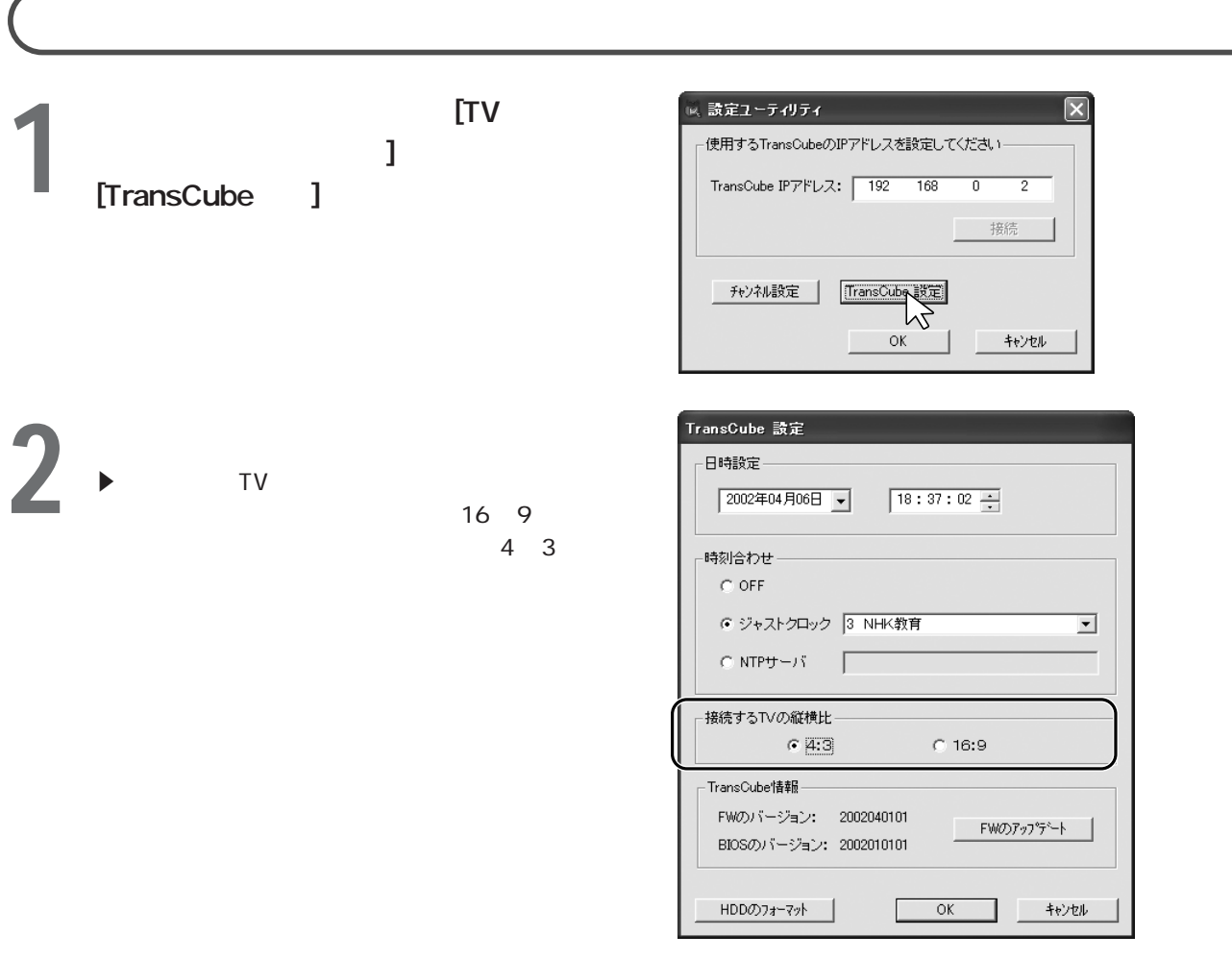

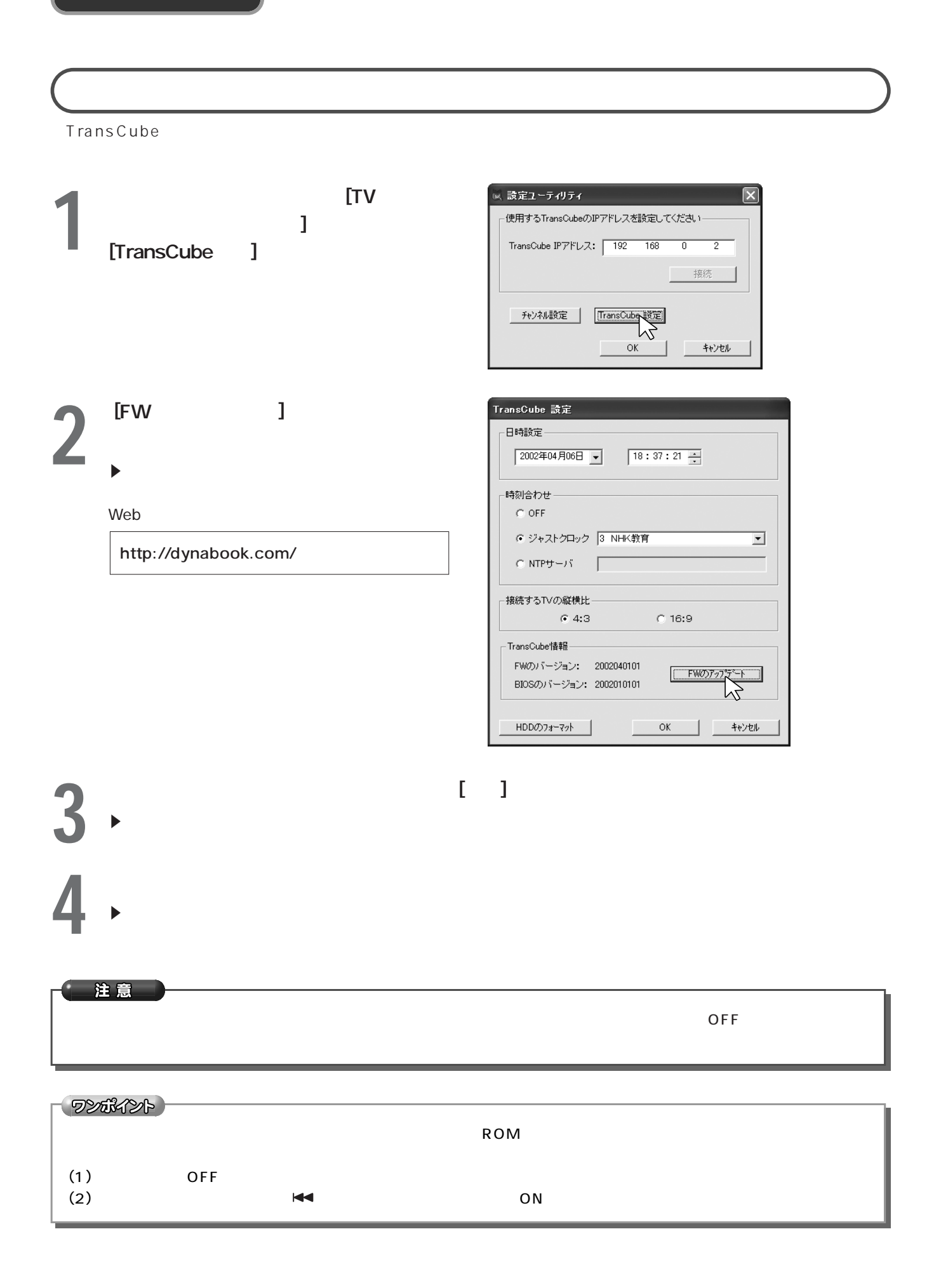

#### TransCube

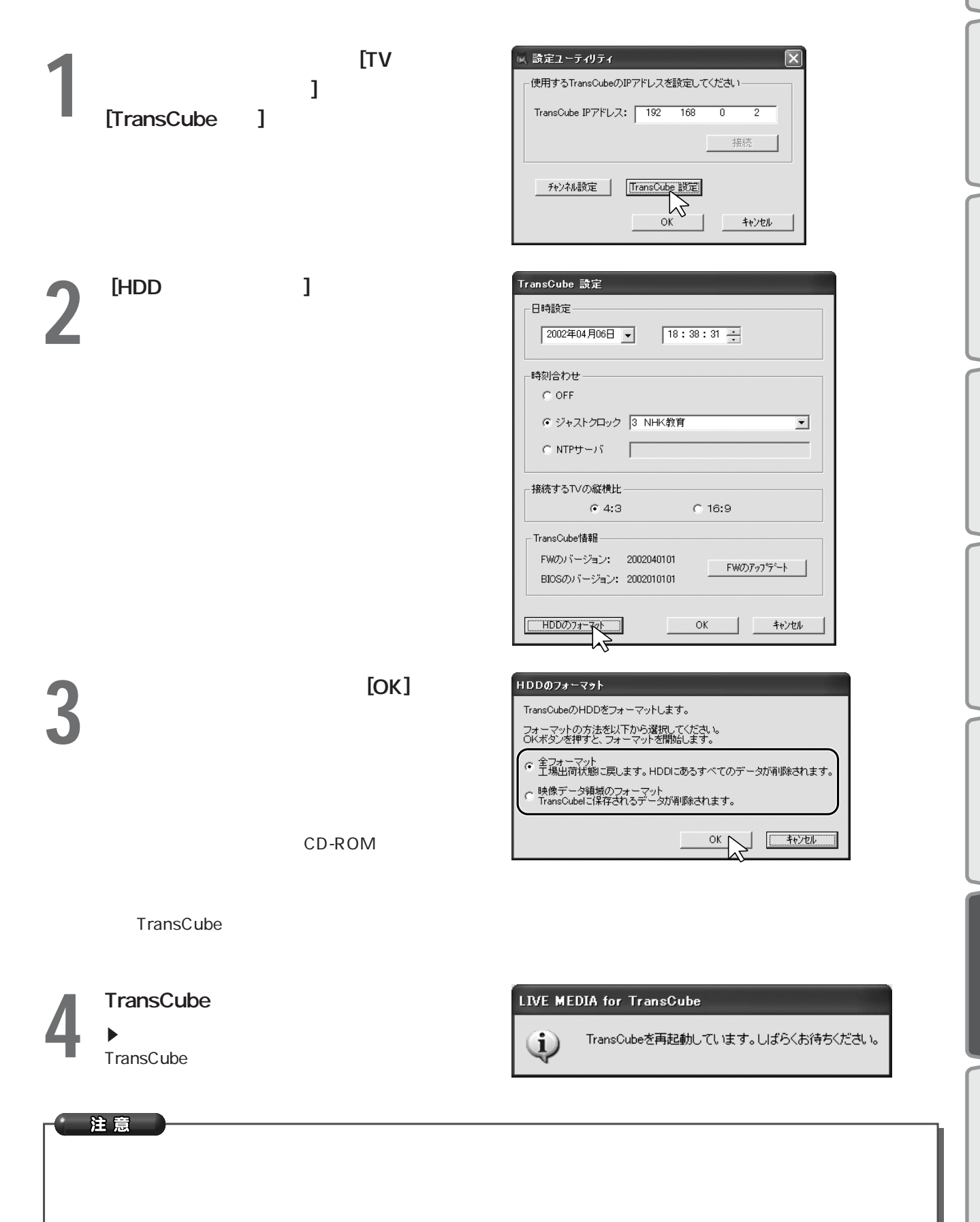

# インターネット接続の設定

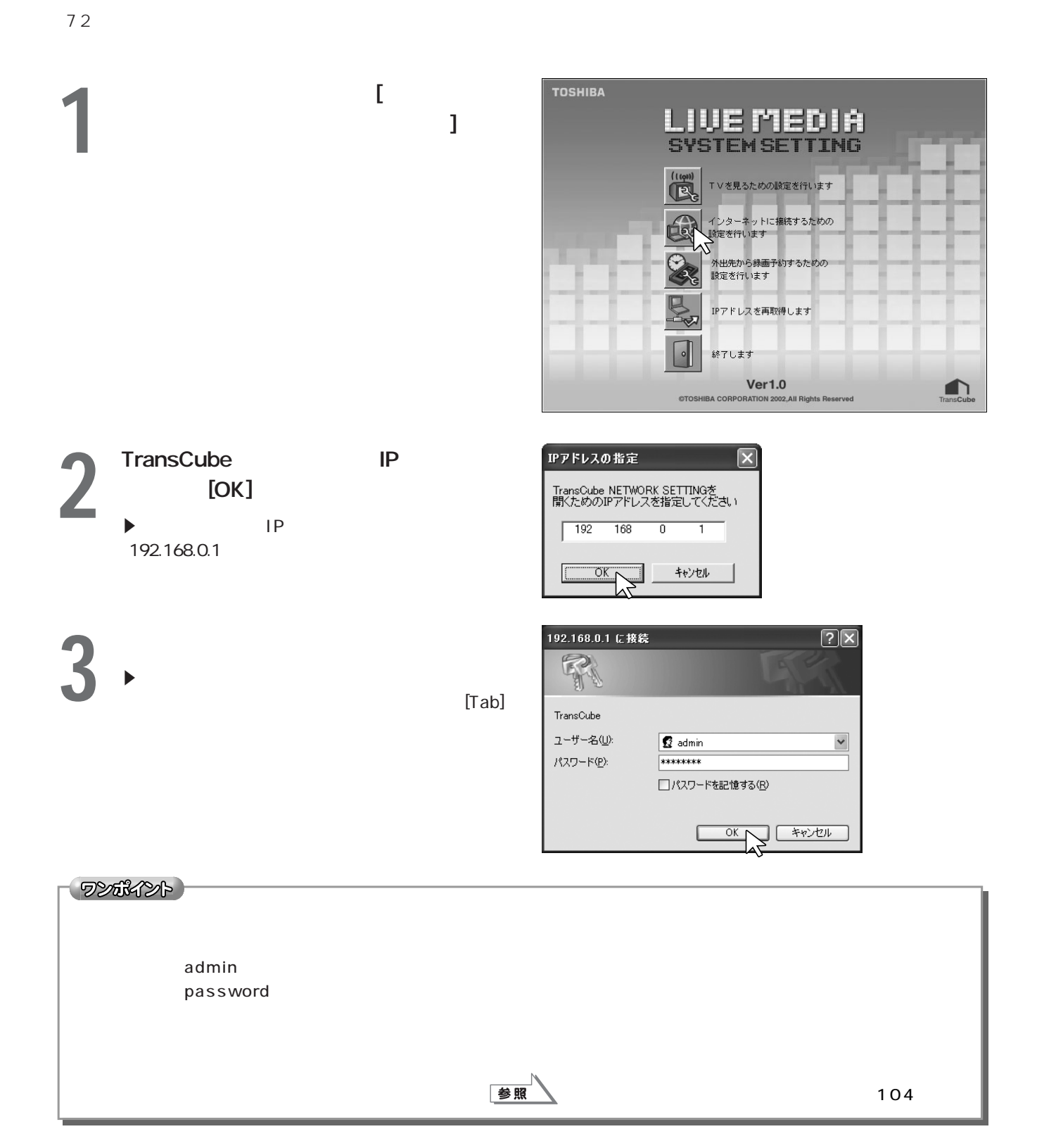

**4** [OK]

5 Web

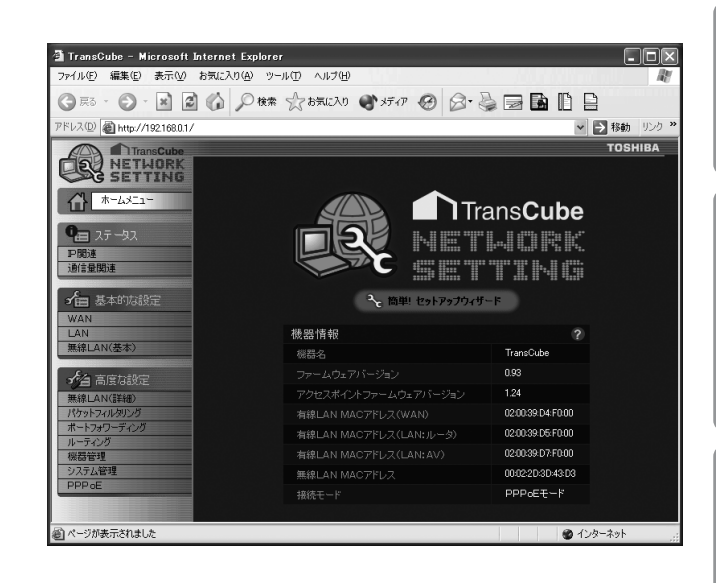

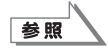

iCommand によるリモートティブの設定を行います。「システム設定」メールを行います。「システム設定」メールを行います。「システム設定」メールを行います。「システム設定」

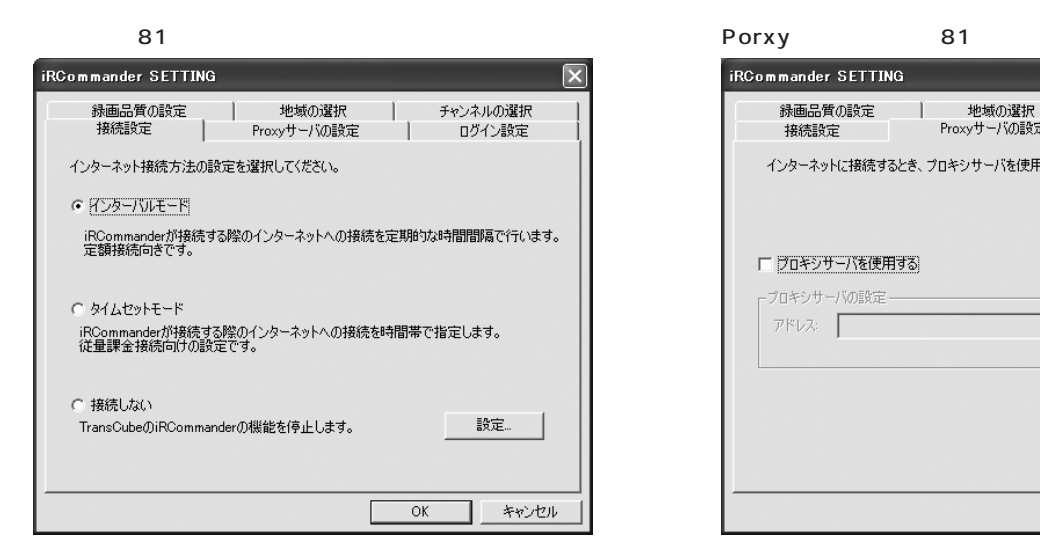

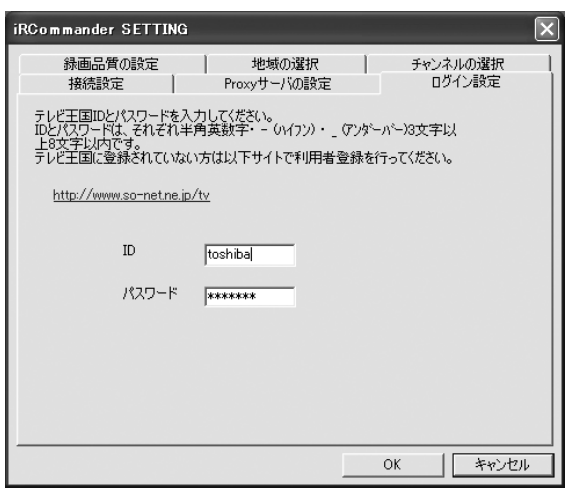

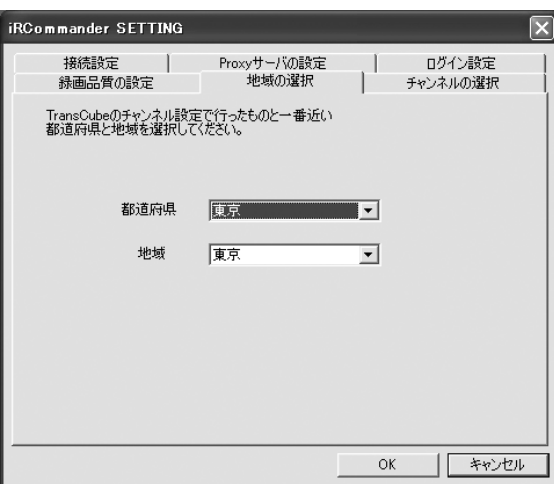

# **iRCommander SETTING** インターネットに接続するとき、プロキシサーバを使用する場合はチェックしてください。 □ フロキシサーバを使用する - プロキシサーバの設定 -- $\frac{1}{\sqrt{N}}$ アドレス:  $OK$ □ キャンセル

リモート録画予約設定

 $80$ 

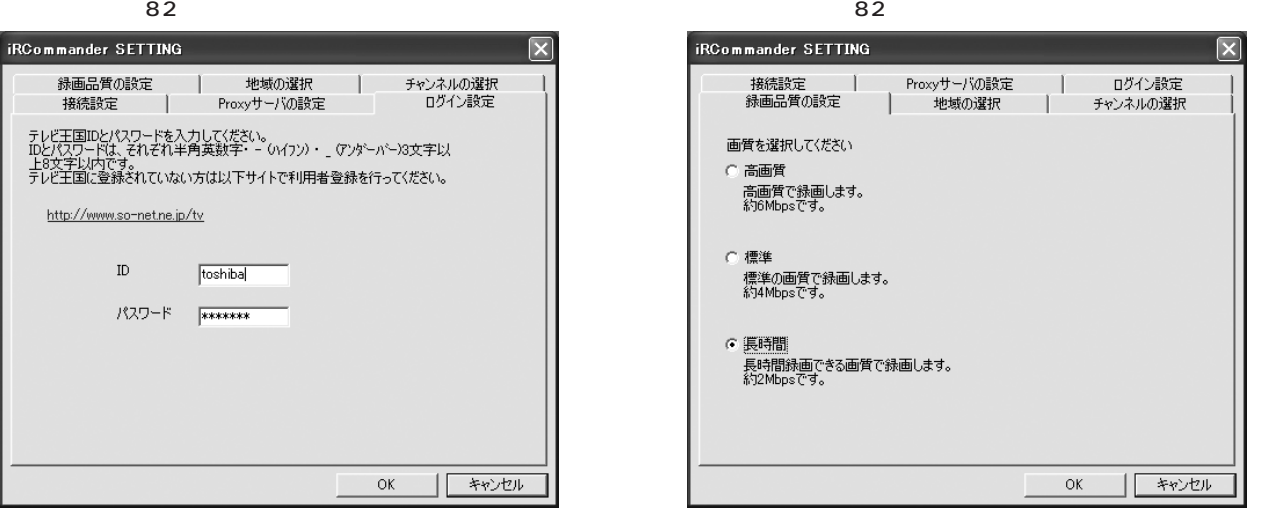

 $82$   $83$ 

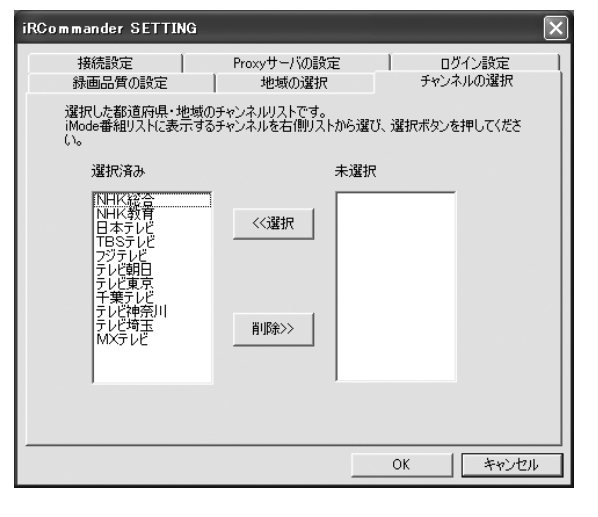

ワンポイント

 $[OK]$ 

# IP

#### TransCube DHCP LAN LAN IP

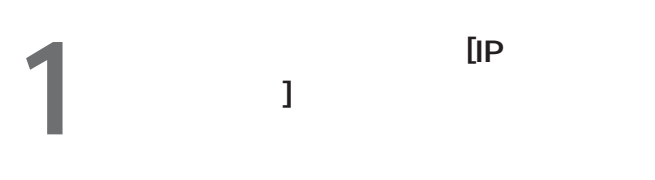

 $\blacktriangleright$  [  $\Box$  $\blacktriangleright$  [ ) and  $\blacktriangleright$  and  $\blacktriangleright$ IP

 $\blacktriangleright$ 

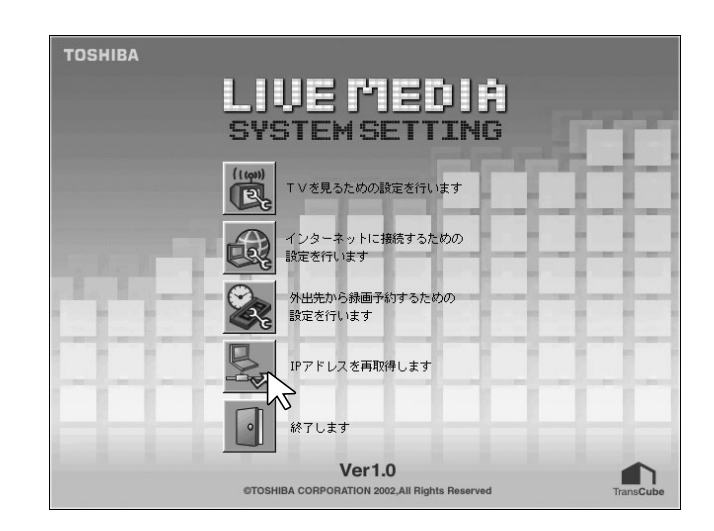

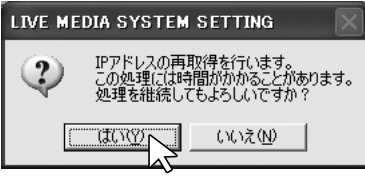

- 
- $3<sup>p</sup>$  $\blacktriangleright$
- 
- **4** 再取得終了のダイアログボックスが表示さ

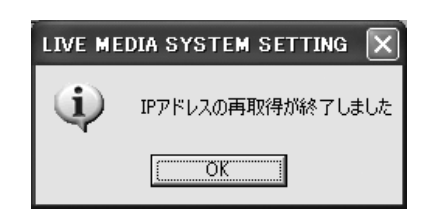

 $2 \nvert_{\mathcal{L}_{\mathcal{L}}}$ 

#### インストーラ画面の内容 ..........................................**158** LIVE MEDIA for TransCube Windows Me にインストールする........................**160** その他のアプリケーションのインストール .................**163** インストールしたアプリケーションを削除する...........**167**

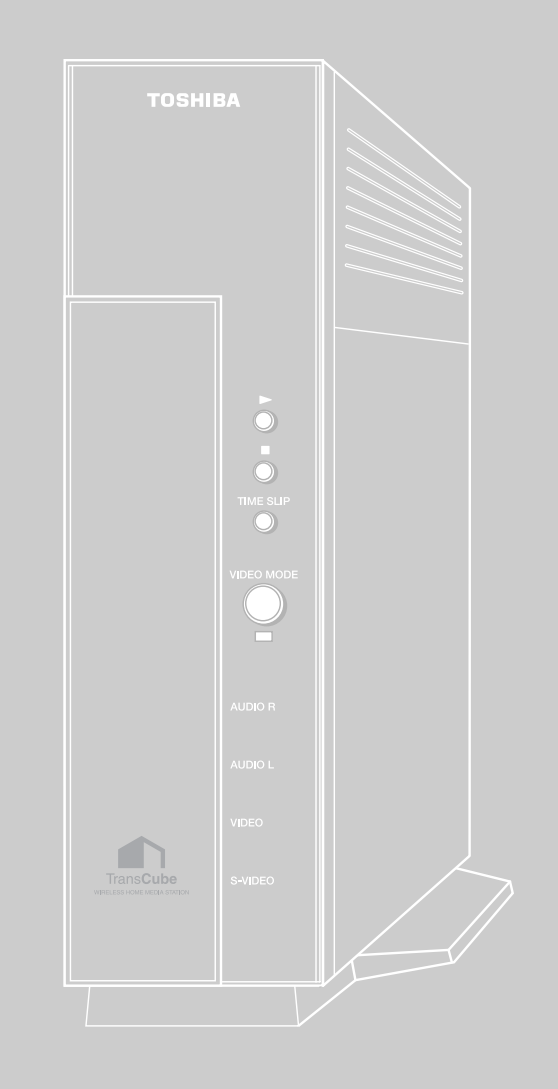

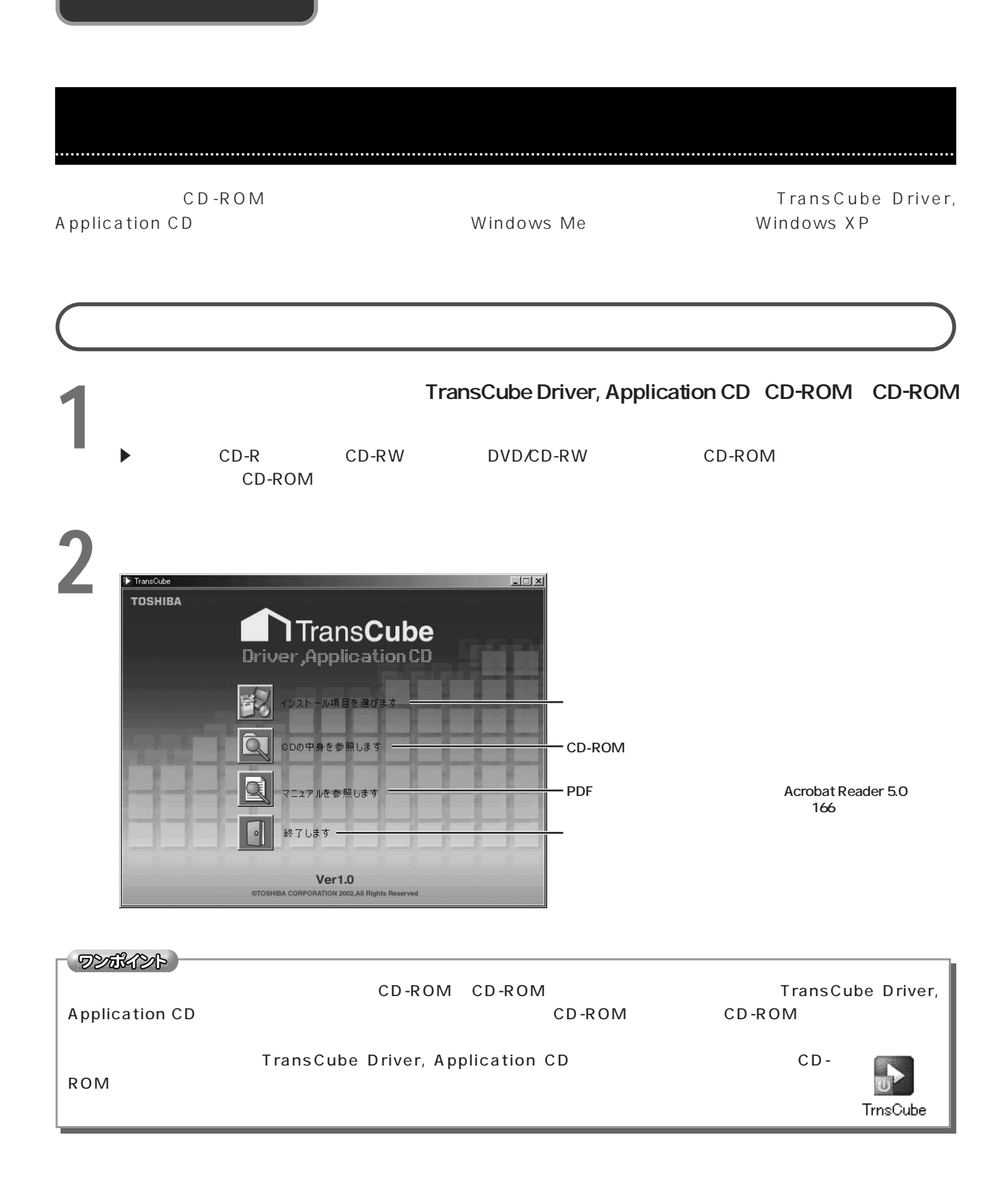

CD-ROM

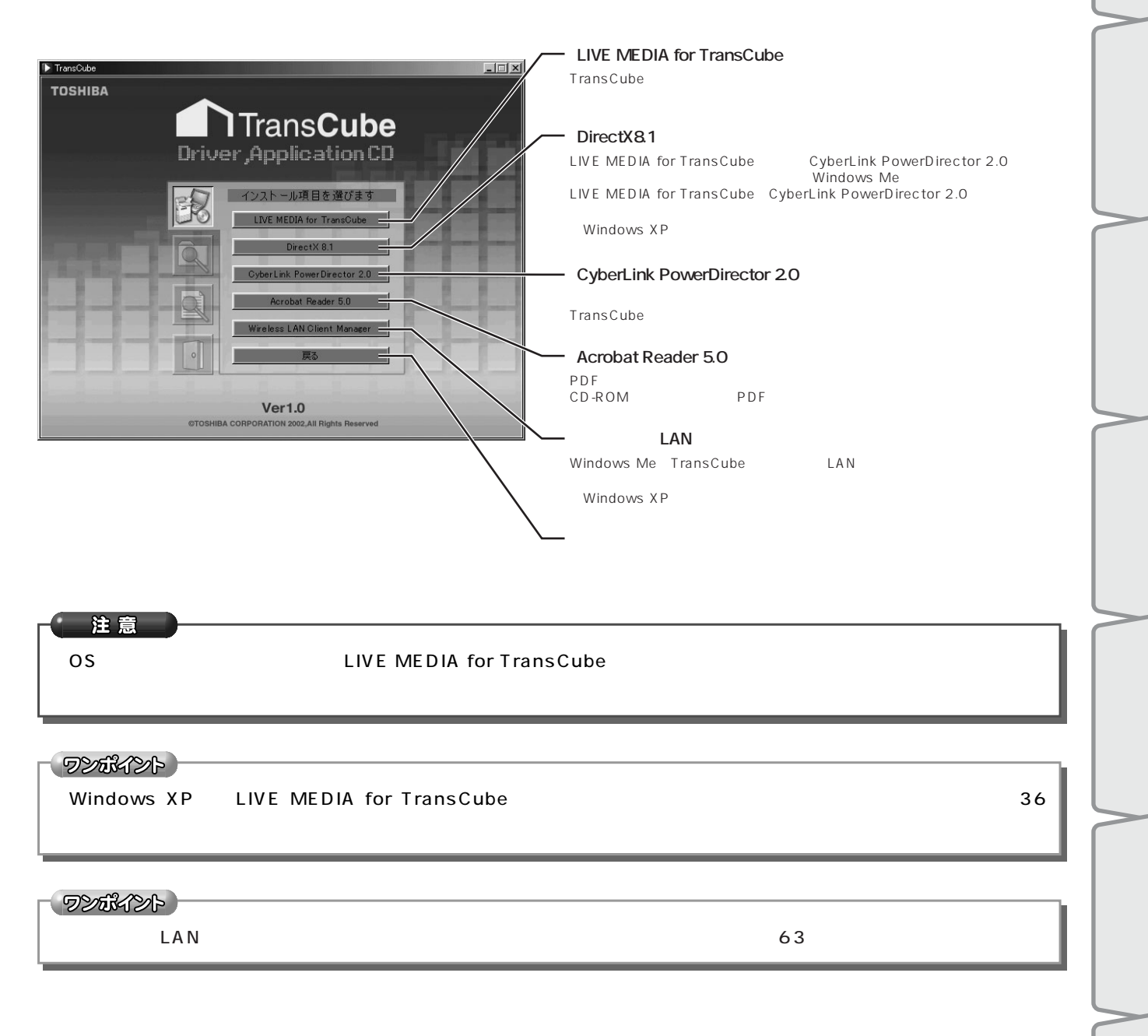

# LIVE MEDIA for TransCube Windows Me

Windows Me LIVE MEDIA for TransCube

## DirectX8.1

DirectX8.1

 $\Box$ 1 DirectX81 **TOSHIBA** DirectX81 **TransCube** Driver, Application CD インストール項目を選びます LIVE MEDIA for Tra Direct X 8.1  $Ver1.0$ **©TOSHIBA CORP** N 2002 All Rights Re licrosoft DirectX 8.1 のセットアップ  $\Box$  $\Box$ **2** ソフトウェアの使用許諾契約に関する条項 通加使用許諾契約書  $\mathbb{R}^n$  [  $\mathbb{R}^n$ ]  $\mathbb{R}^n$  (  $\mathbb{R}^n$  )  $\mathbb{R}^n$ E 右にある▲▼ボタンをクリックするかスライダ  $\blacktriangleright$  [ iii ]  $\overline{\phantom{a}}$ 使用許諾契約に同意されますか? [いいえ] を選ぶと、インストールを中止します。 インス<br>トールするには、この契約に同意してください。 **このいえ(N)** はいひ DirectX(R) セットアップ 즤  $3<sup>1</sup>$   $1<sup>1</sup>$ 閉じる(C) インストールの Aicrosoft(R) DirectX(R) をインストールしています **4** インストールが開始される更新された DirectX ランタイム コンポーネントを検索して、必要なものを更新してい<br>ます。この作業には数分かかることがあります...

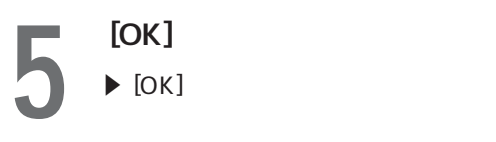

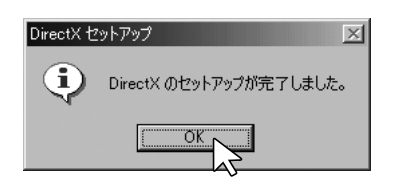

# LIVE MEDIA for TransCube

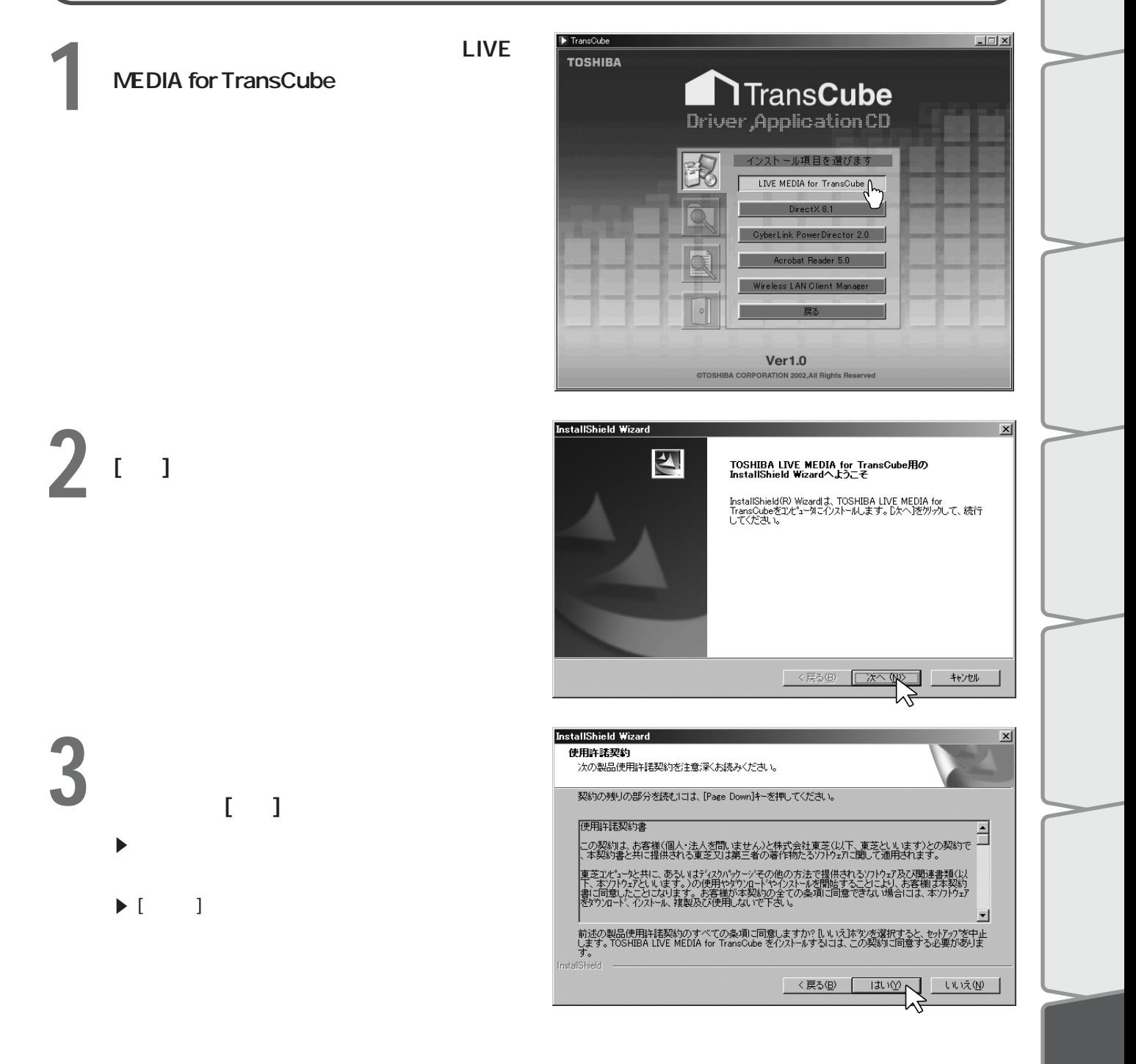

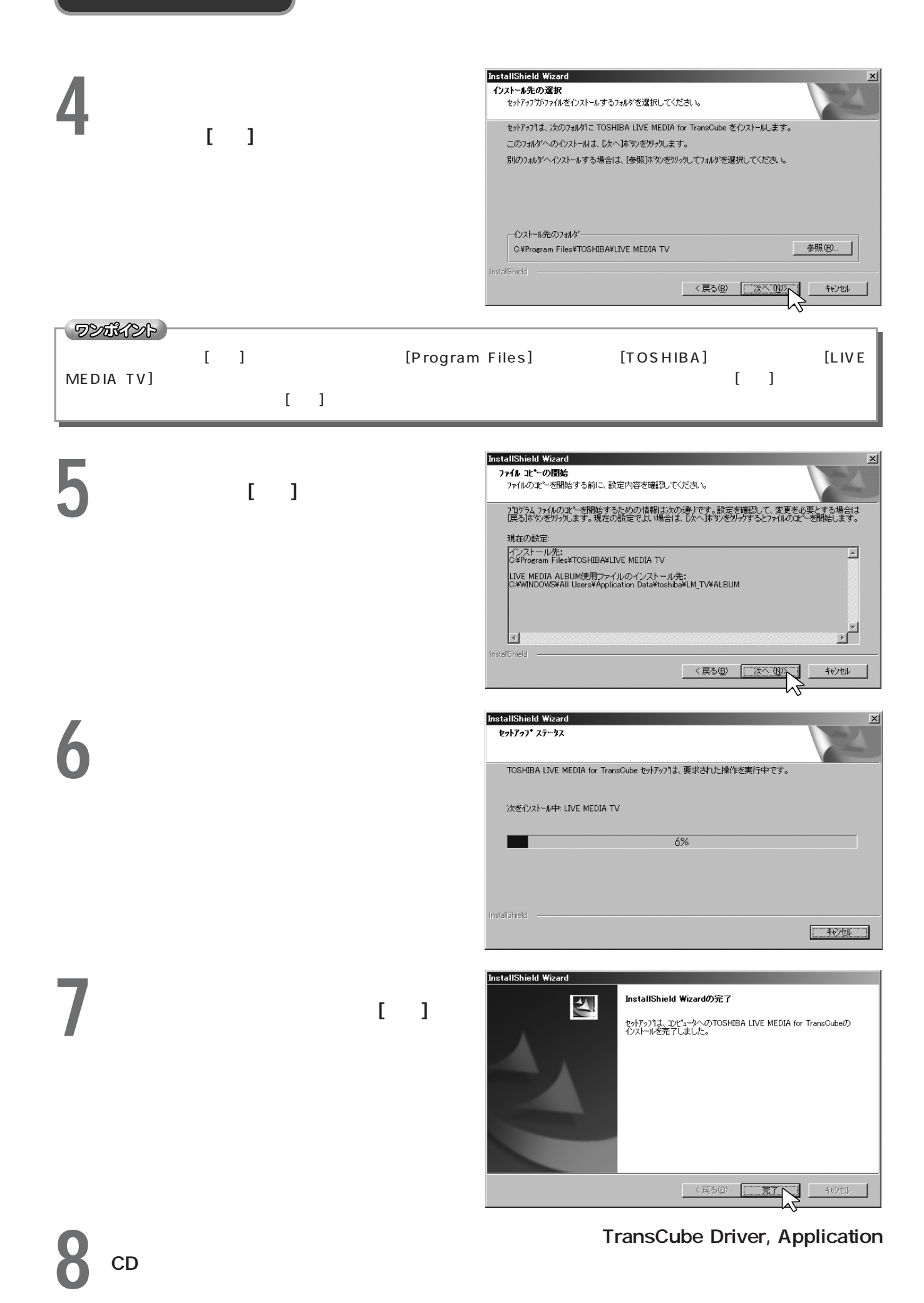

**162**

## CyberLink PowerDirector 2.0

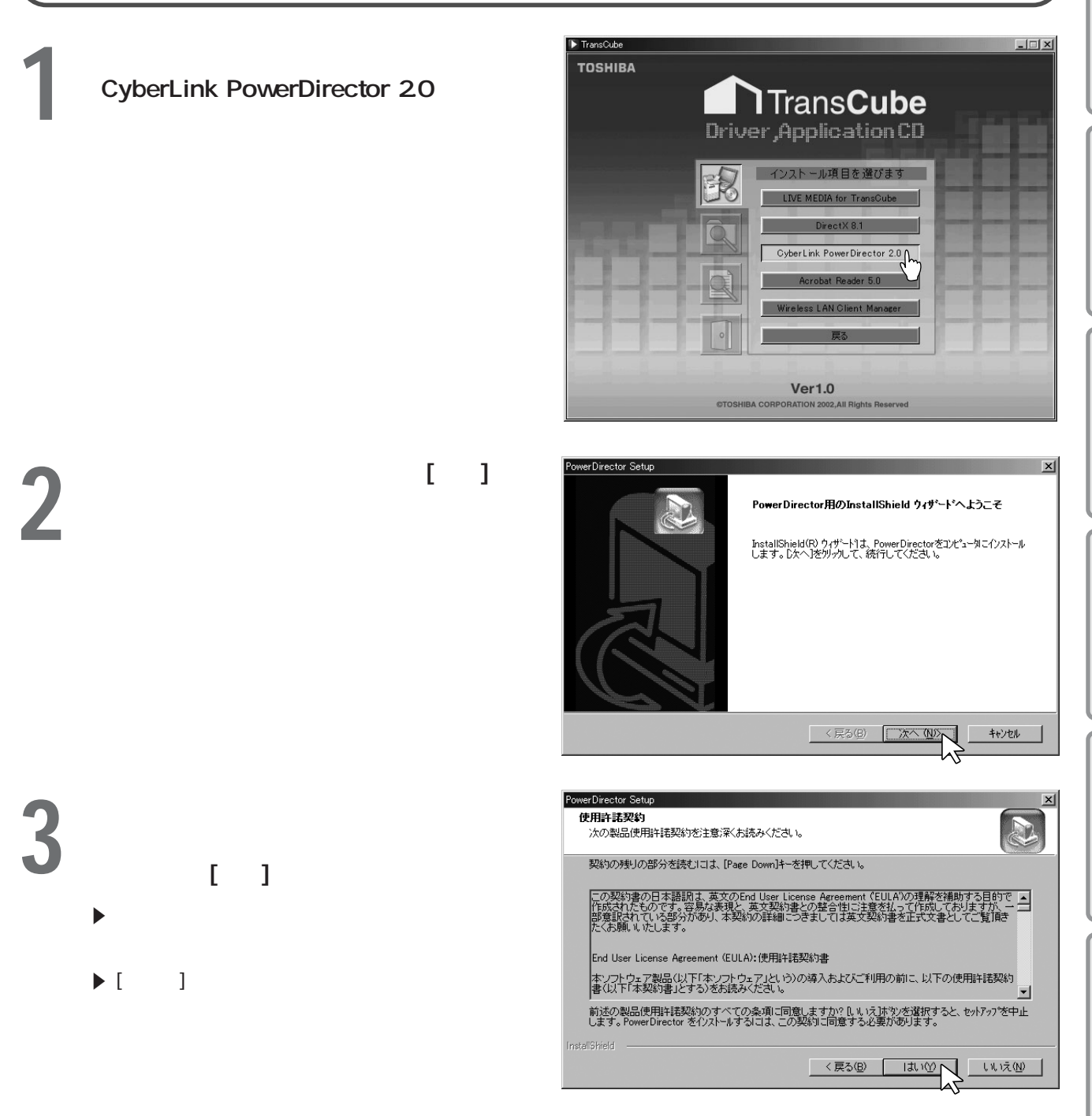

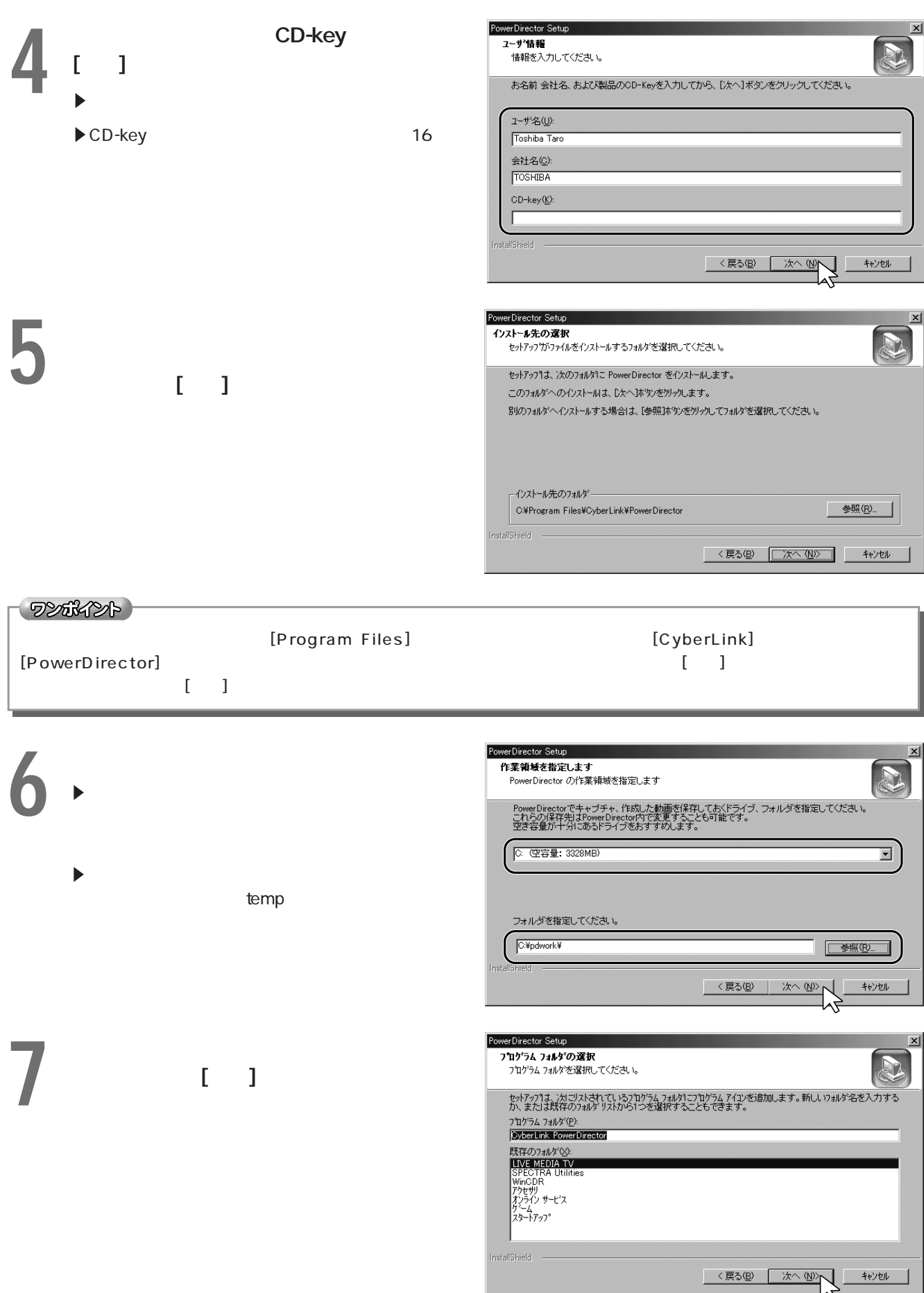

付属ソフトウェアのインストール その他のアプリケーションのインストール(つづき)

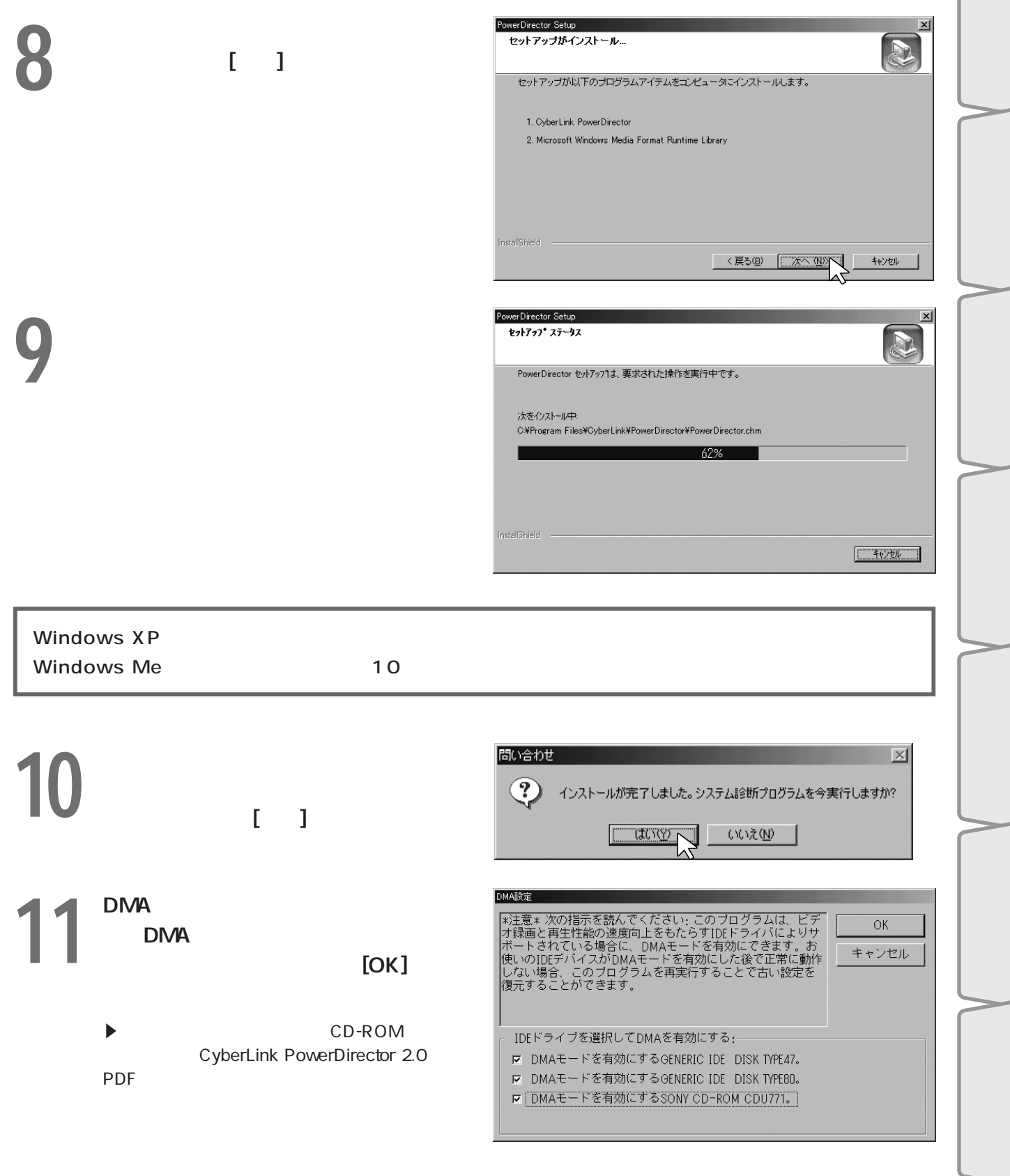

 $\sqrt{2}$ 

12<sup>[ ]</sup>

CyberLink PowerDirector 2.0

付属ソフトウェアのインストール その他のアプリケーションのインストール(つづき)

CyberLink

Web

セットアップは正常に完了しました。 T セットアップはPowerDirectorのインストールを終了しました。以下の<br>オブションを選択してください。 ☑ Readmeファイルを読む! ☑ ユーザ登録

<戻る(B) | 完了

–– キャンセル

## Acrobat Reader 5.0

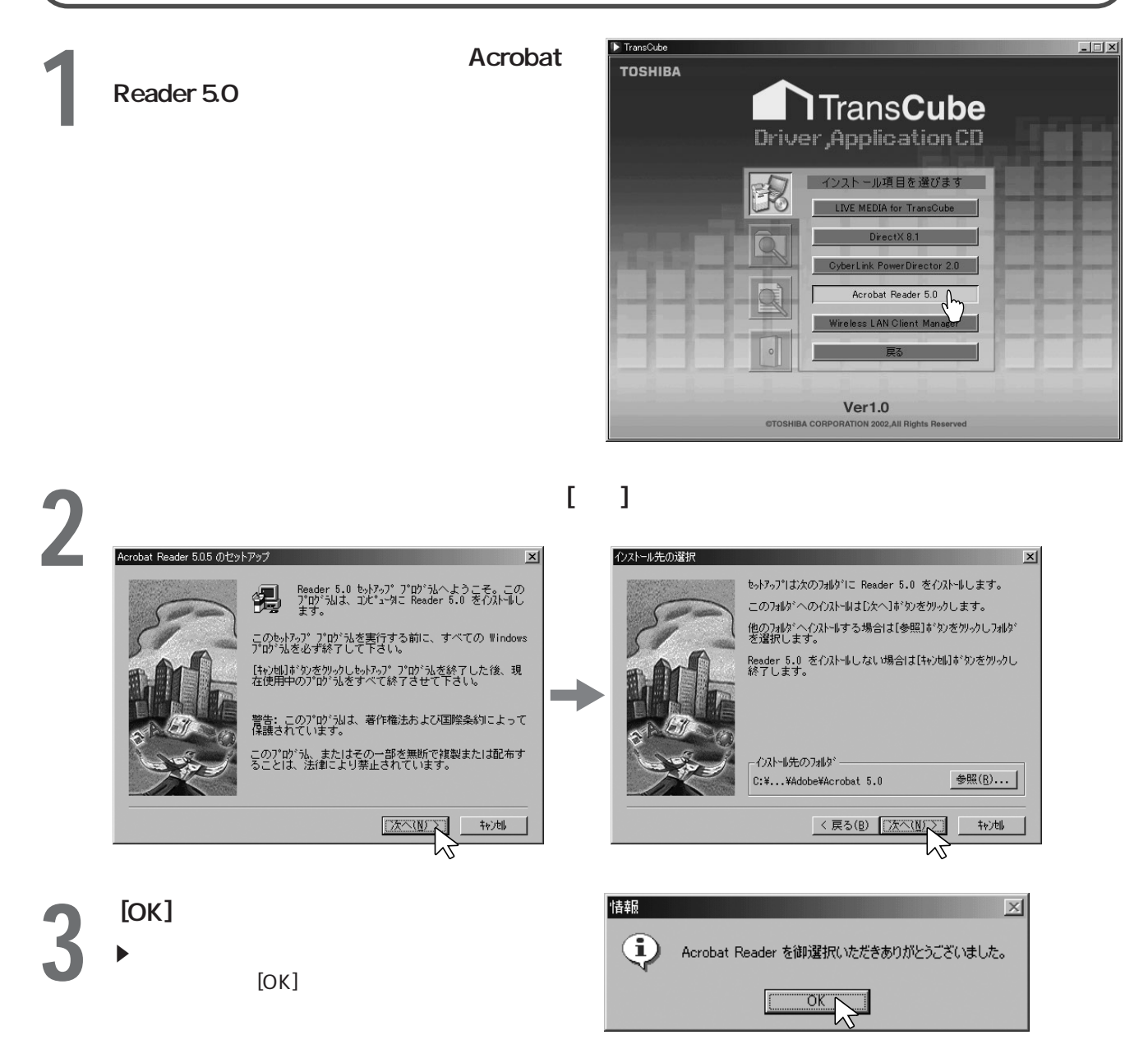

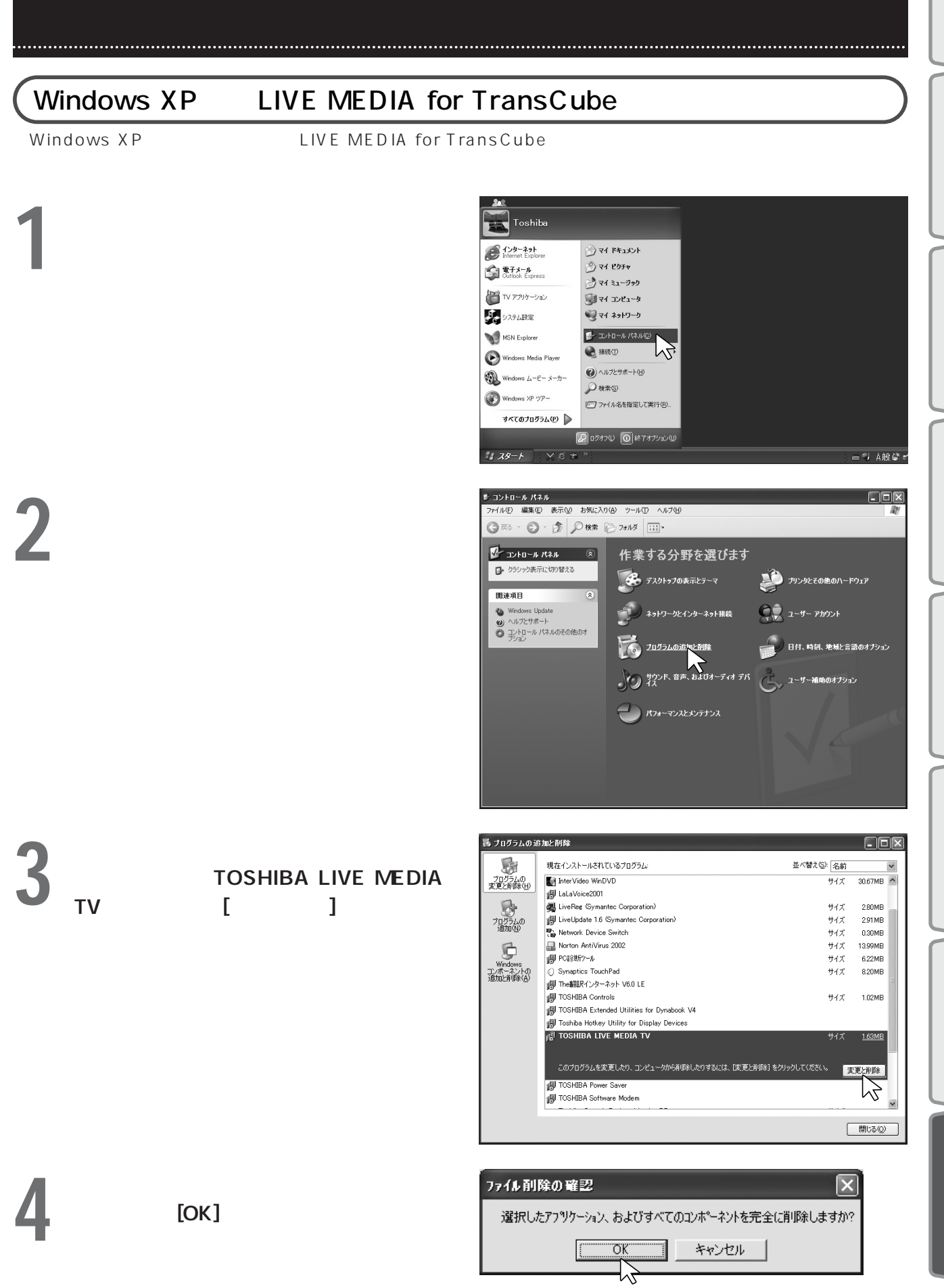

### Windows Me
LIVE MEDIA for TransCube

付属ソフトウェアのインストール インストールしたアプリケーションを削除する(つづき)

Windows Me

LIVE MEDIA for TransCube

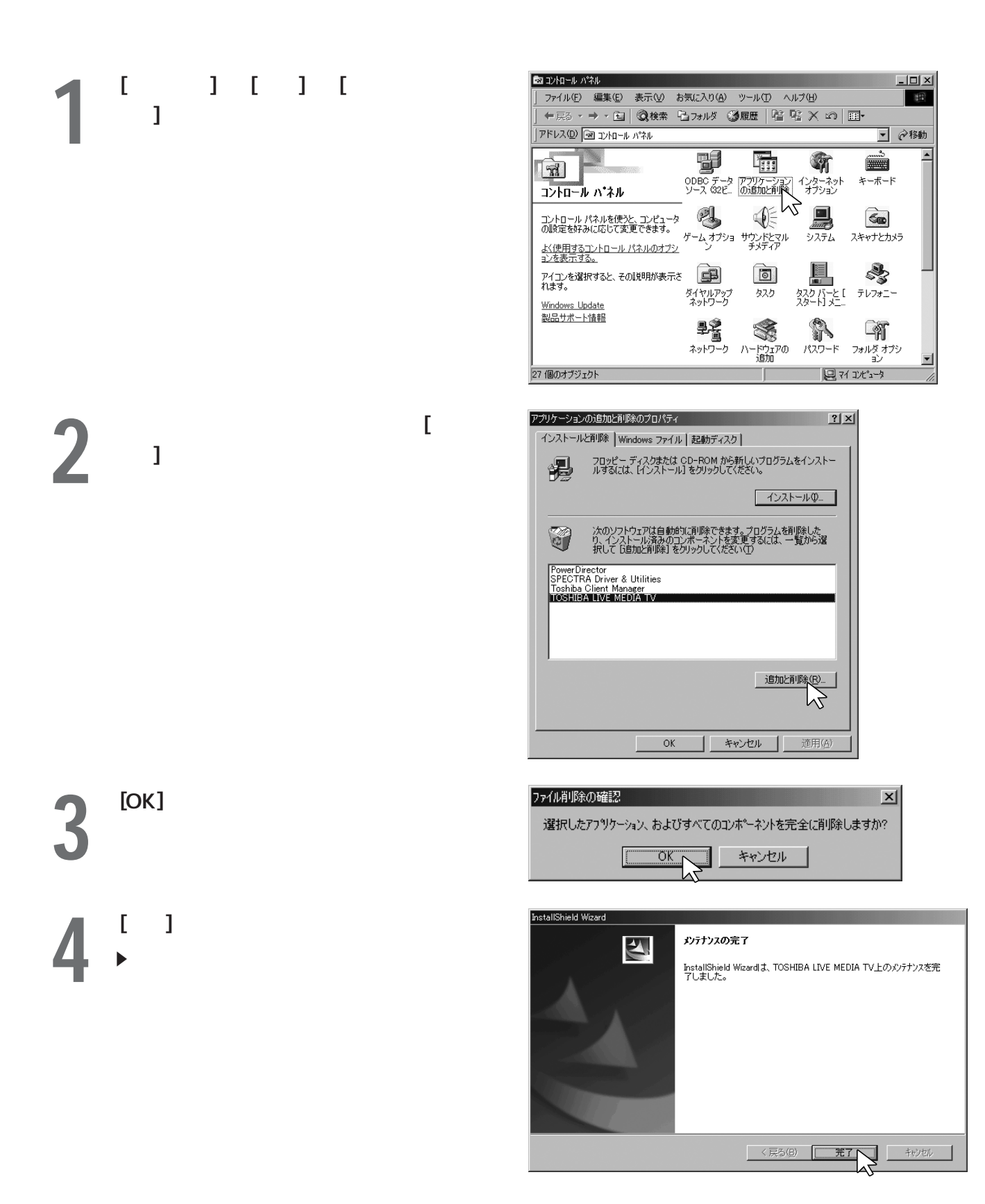

#### 注意

LIVE MEDIA for TransCube

 $CD$ 

Adobe Adobe Acrobat Acrobat Reader Adobe Systems Incorporated

iCommand iRCommander

So-net

i NTT

Microsoft Windows DirectX Microsoft Corporation

PowerDirector CyberLink Corporation

Intel Celeron Pentium Intel Corporation

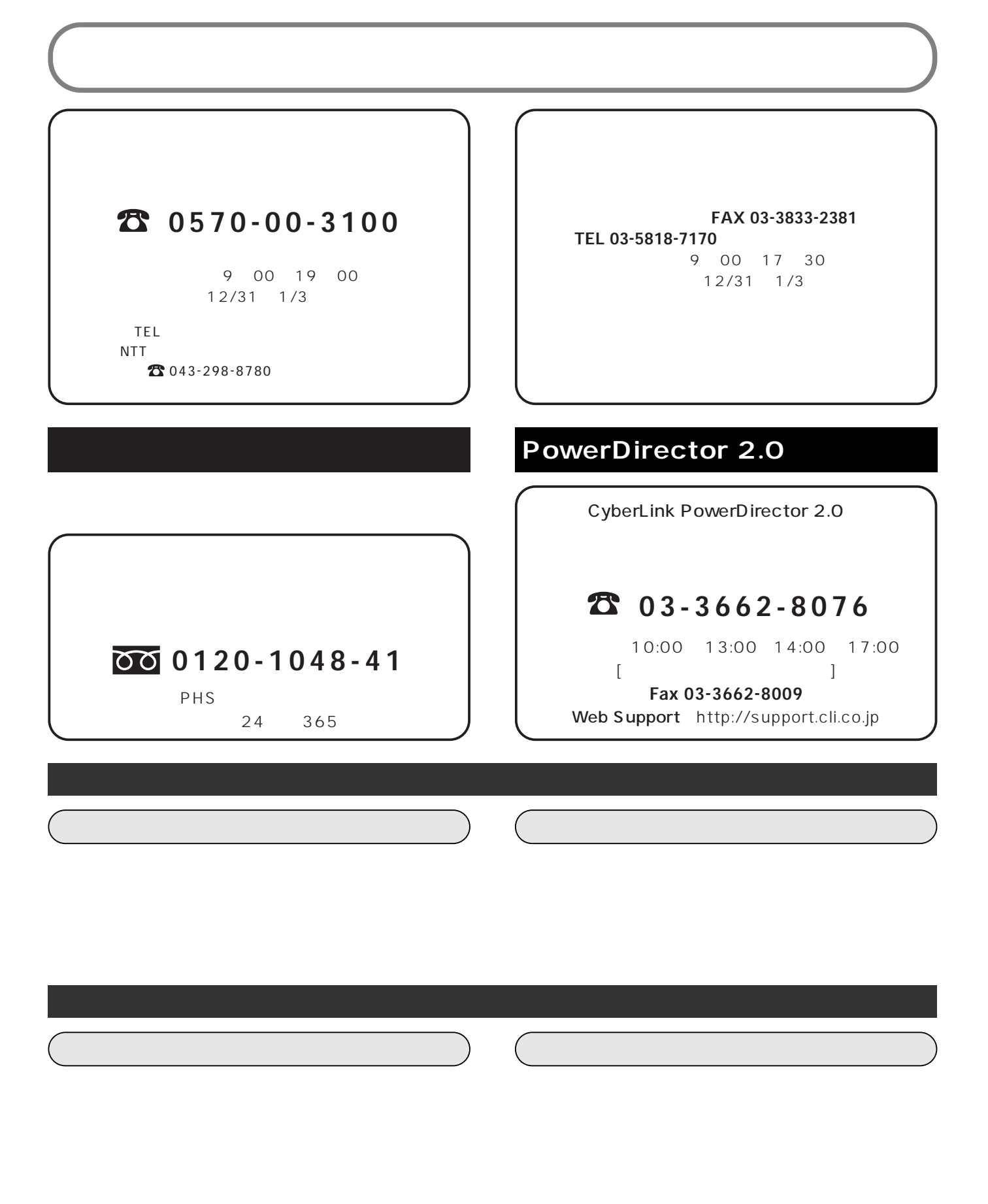

LIVE MEDIA for TransCube

14 5 10 A1 MPW1064A

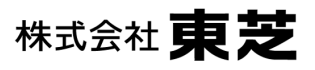

C2002 Toshiba Corporation

105-8001